# **Configura il tuo PREVISIONALE TASSE in pochi semplici step**

## GUIDA PER **ARTIGIANI**

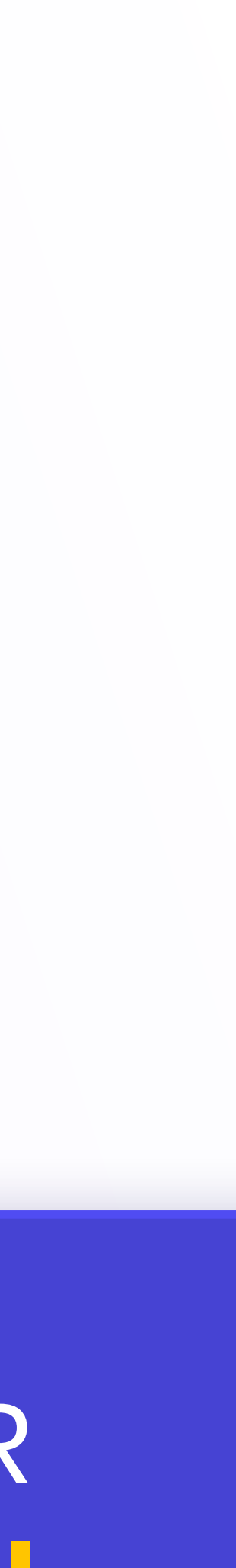

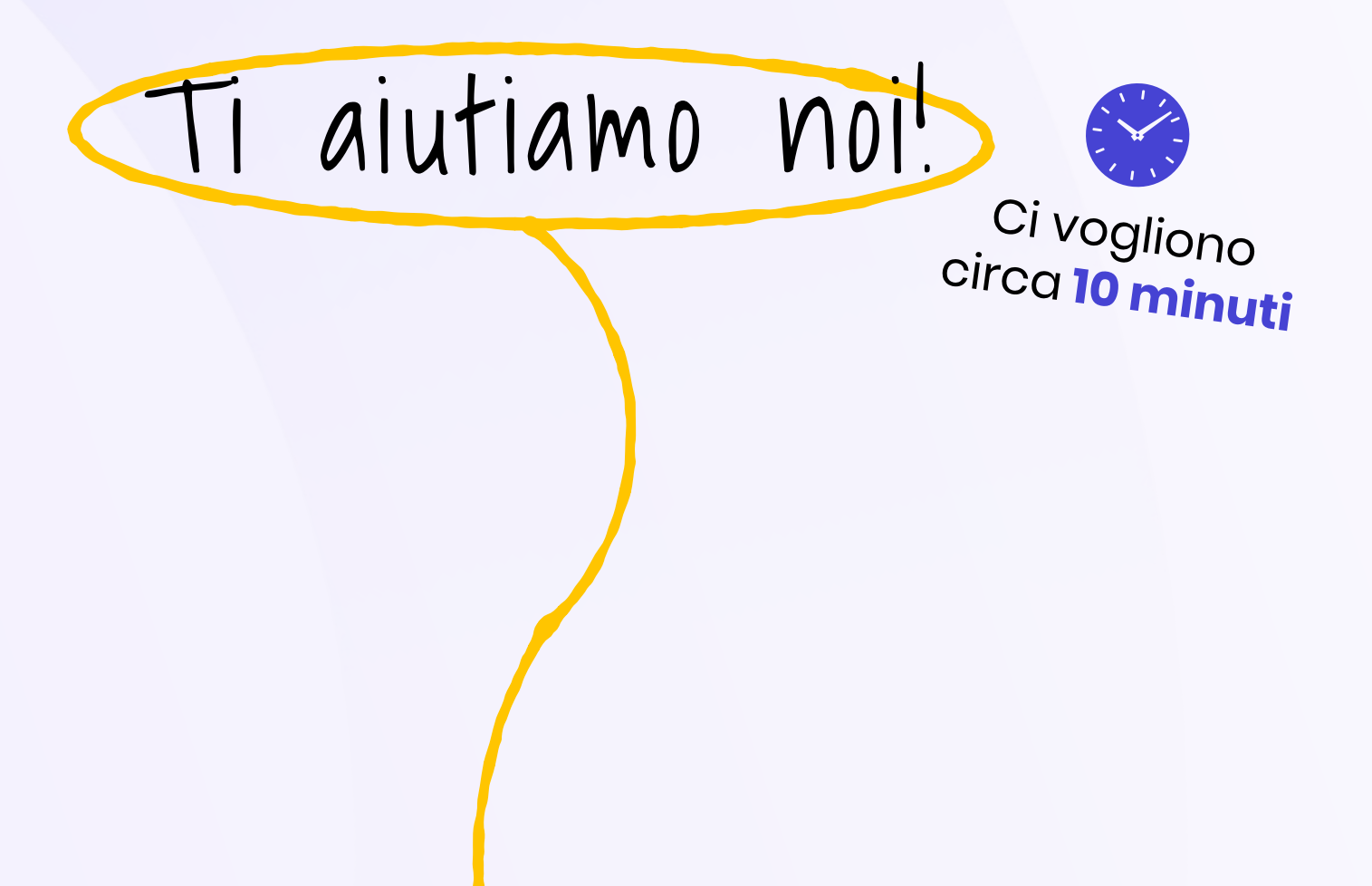

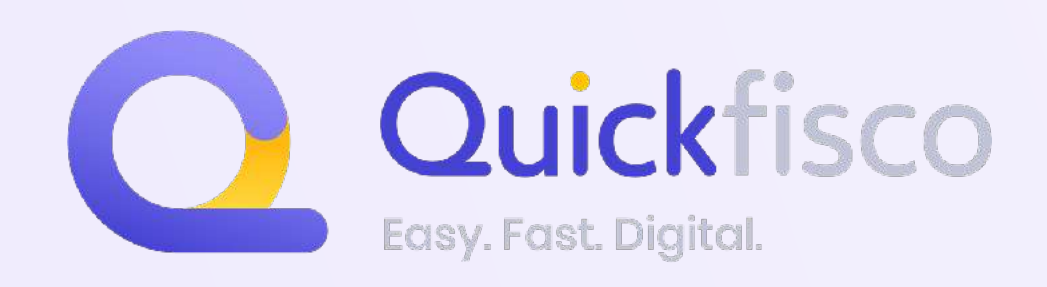

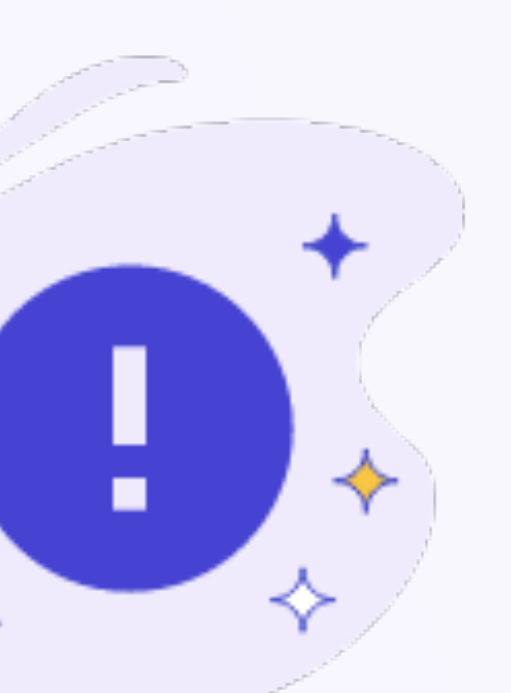

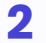

#### Quando compilerai il previsionale di Tasse e Contributi si presenteranno **2 casistiche differenti:**

(Es. la configurazione del previsionale avviene nel 2022 e hai aperto p.iva nel 2022)

### **Chi ha aperto partita iva in un anno diverso da quello corrente**

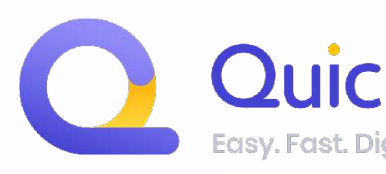

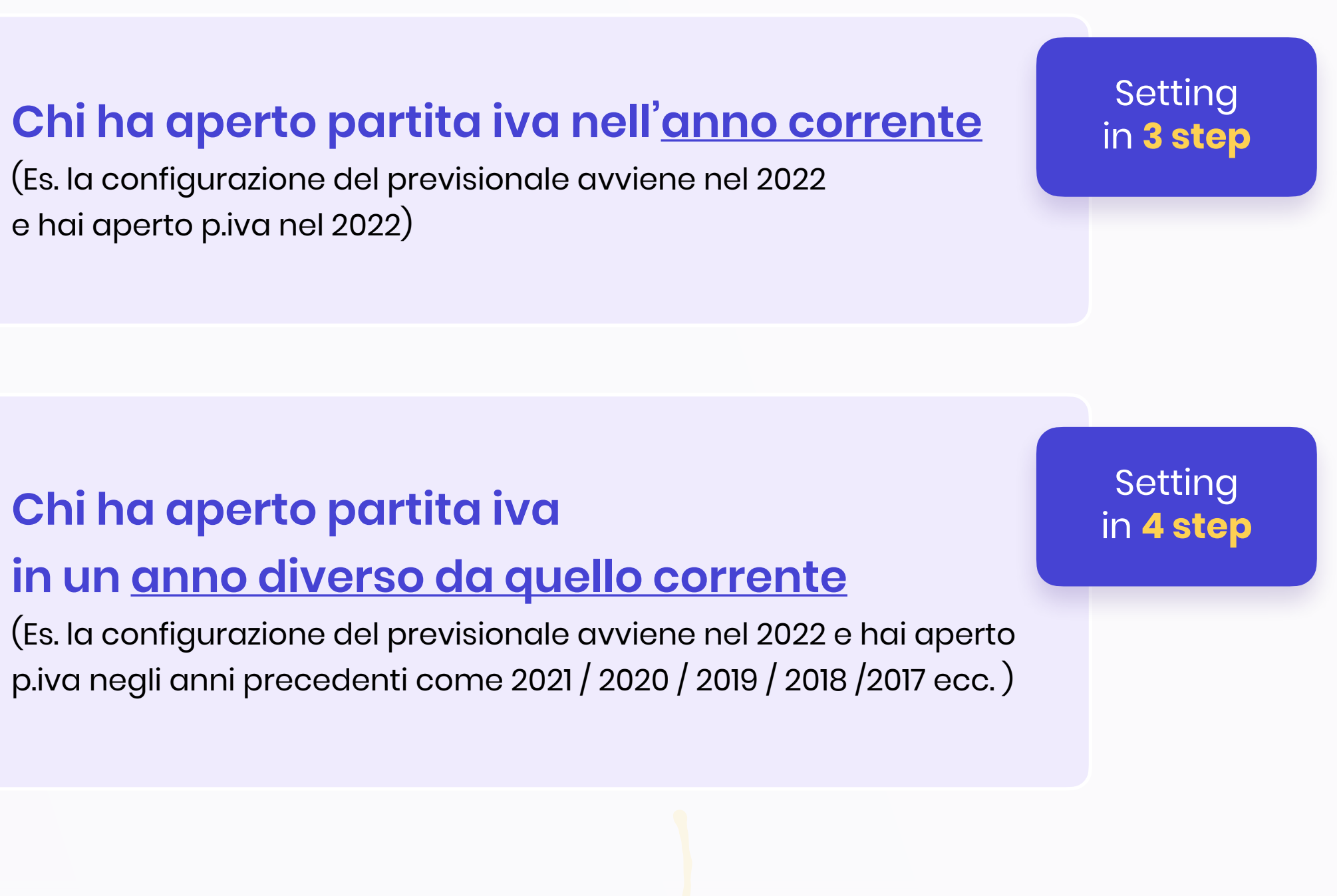

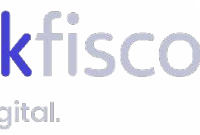

### ACCEDI ALL'AREA "PREVISIONALE TASSE" NELL'APP QUICKFISCO

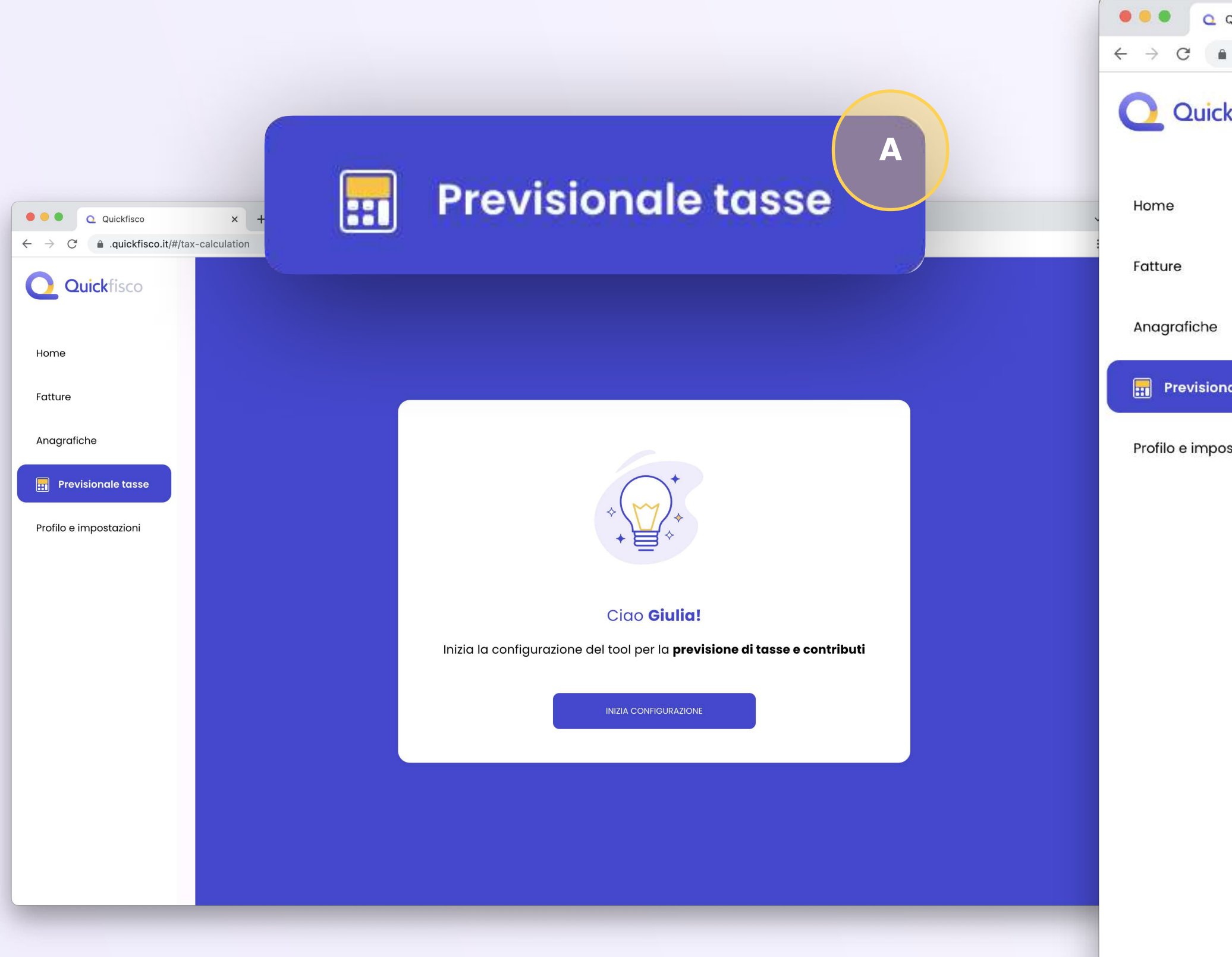

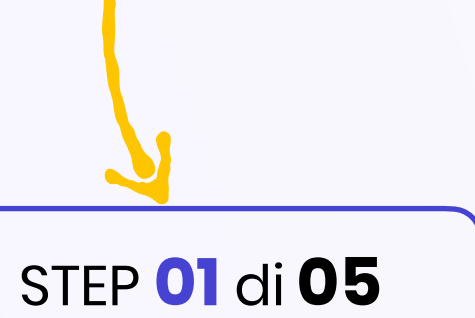

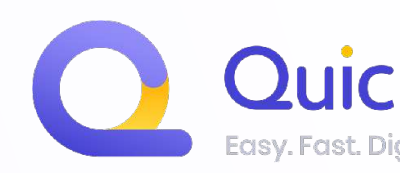

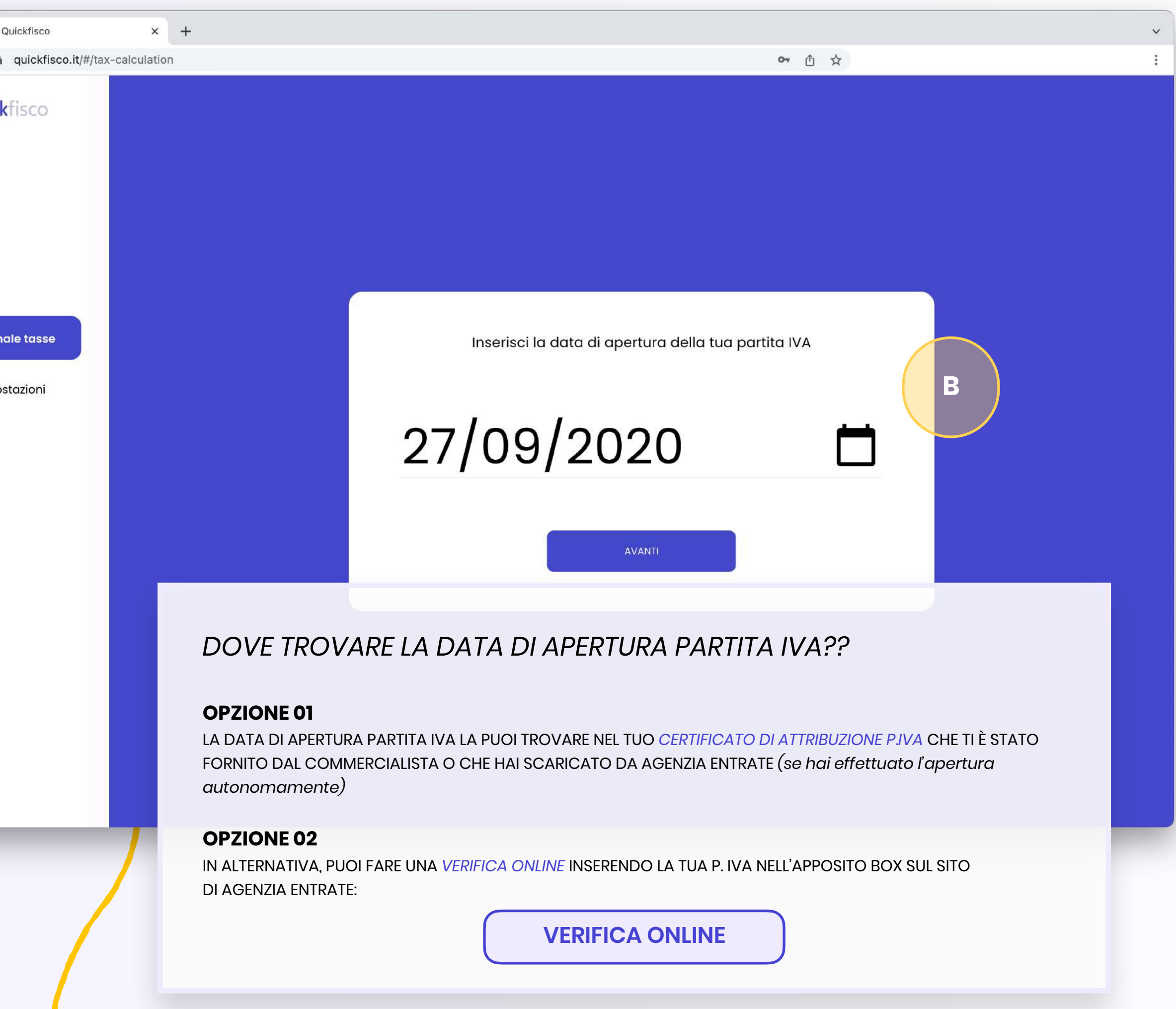

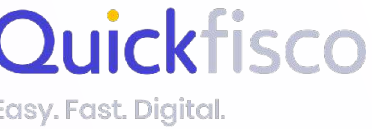

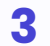

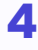

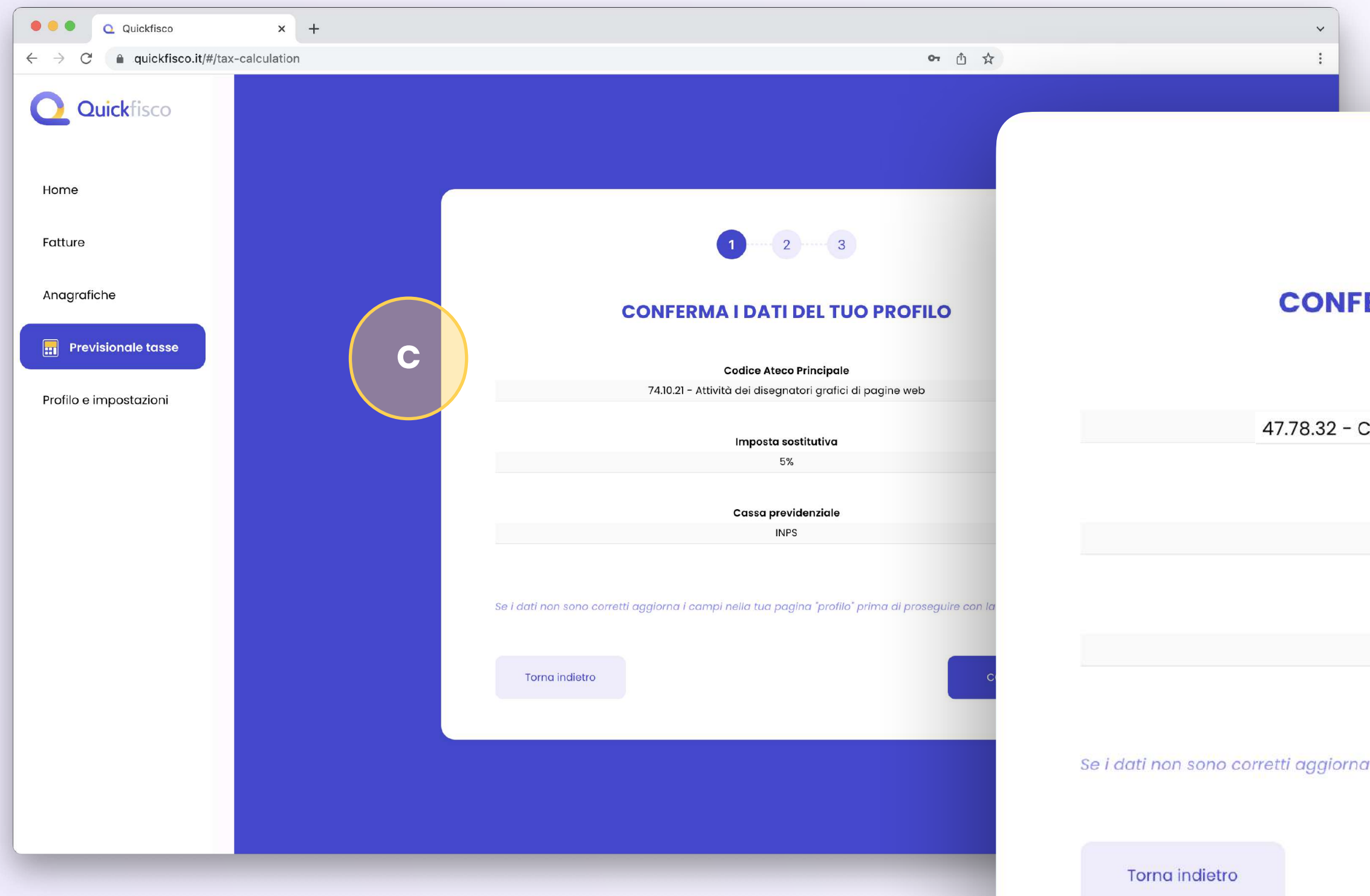

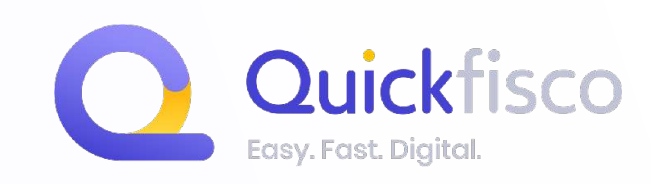

### Dovrai **confermare i DATI CHE TI PRESENTEREMO**, se dovessero essere errati, prima di procedere, dovrai:

# STEP **02** di **05**

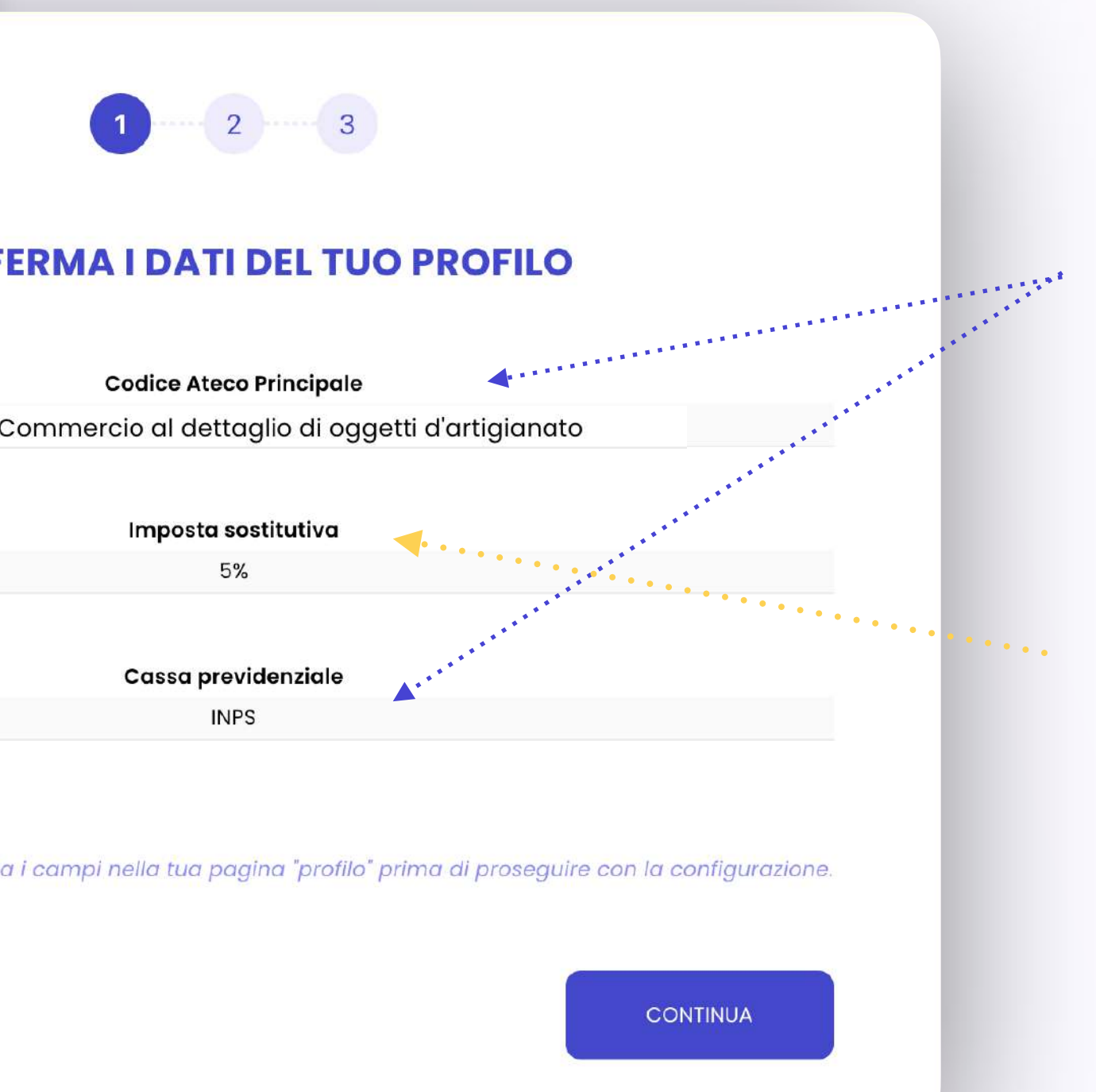

- A. Aggiornare Codice ATECO e Cassa di Previdenza dal tuo **profilo utente**
- B. **Contattarci via mail** per aggiornare l'imposta sostitutiva

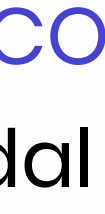

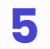

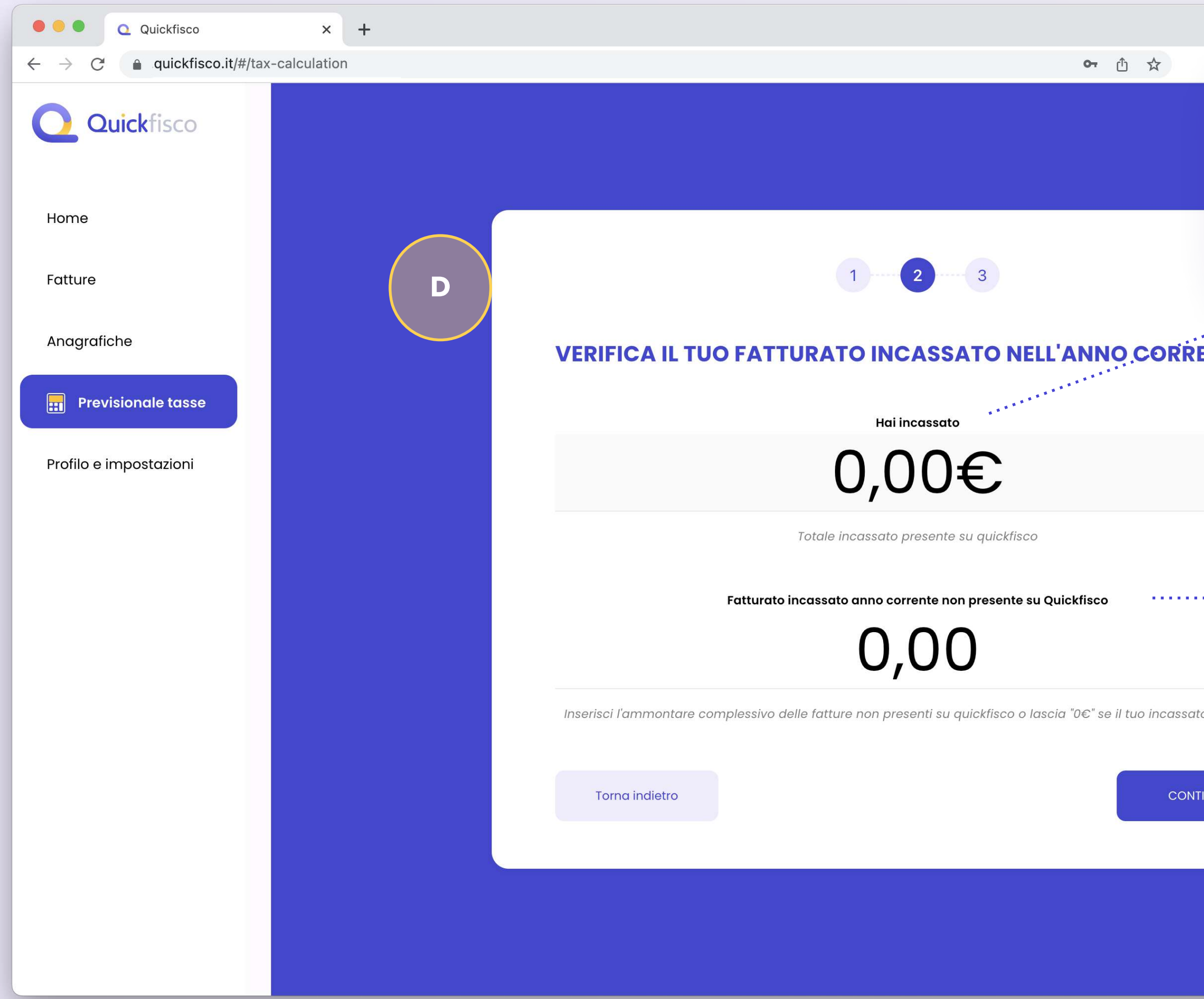

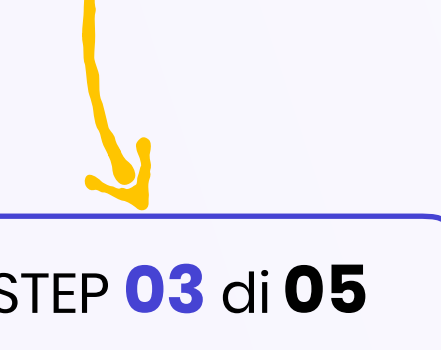

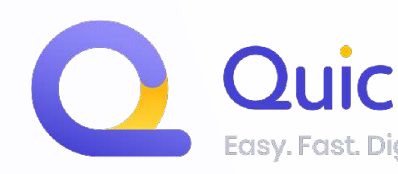

Devi tenere conto delle fattura che ti hanno<br>EFFETTIVAMENTE PAGATO (tramite bonifico, contanti o altro).<br>EFFETTIVAMENTE PAGATO (tramite bonifico, contanti o altro). FFETTIVAMENTE PAGATO (tramile bornitor)<br>Non devi calcolare le fatture non ancora incassate (se non FFETTINAMENTO le fatture non ancora monsome fatture!)<br>Non devi calcolare le fatture non ancora monsome fatture!)

### Dovrai **confermare il tuo fatturato INCASSATO dell'anno corrente**

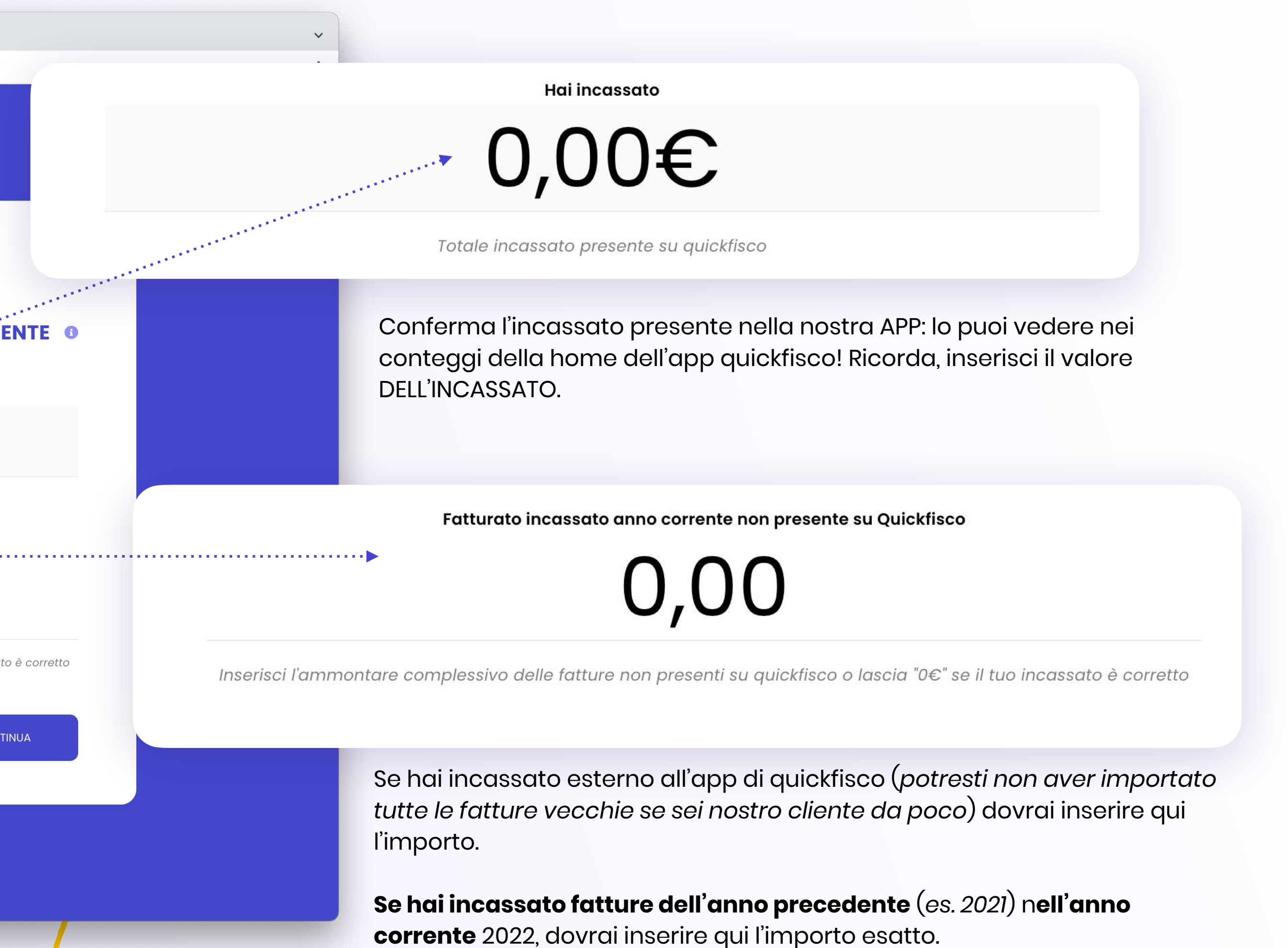

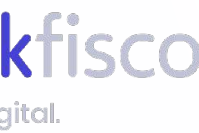

#### Dovrai inseri SE HAI APERTO PARTITA IVA NELL'ANNO CORRENTE **O O Q** Quickfisco  $\times$  + LA TUA CONFIGURAZIONE È CONCLUSA  $\leftarrow$   $\rightarrow$  C' a quickfisco.it/#/tax-calculation **Q** Quickfisco Home Fatture DA Anagrafiche Puoi iniziare a tenere sotto controllo i tuoi conti **Fatturato incassato** 0,00 Profilo e impostazioni Ricordati che vanno<br>gli importi a titolo d Acconti contributi versati nell'anr<br>precedente per l'anno in corso nell'anno precedente per l'anno in n nn 0,00 Se hai la partita iva da qualche tempo, Torna indietro CONTINUA con la GUIDA!

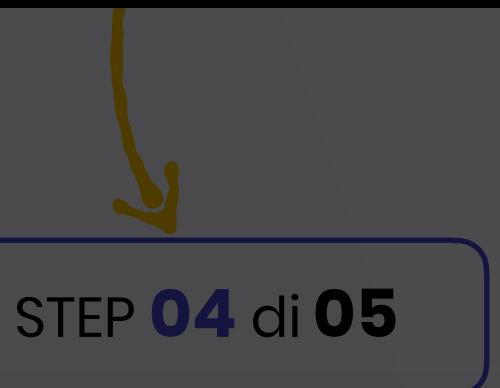

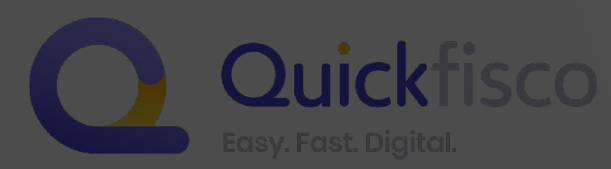

### **ibuti versati)**

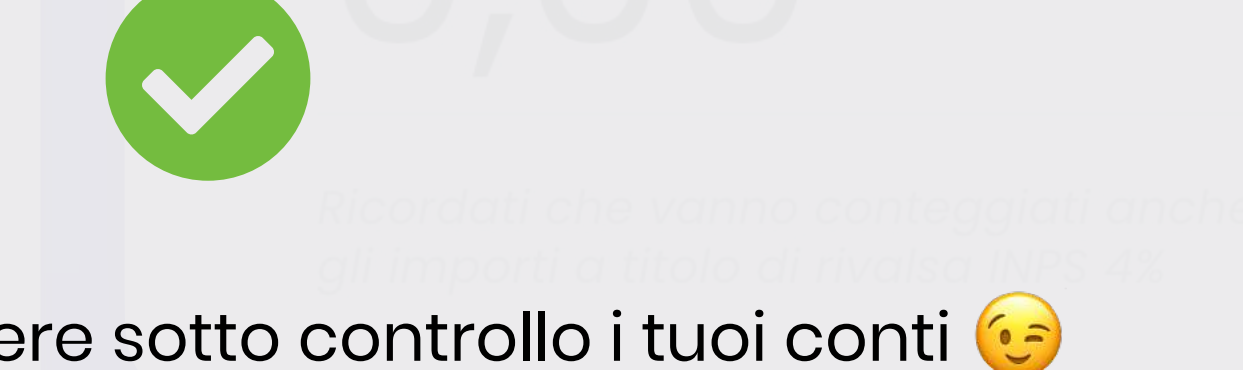

Saldo contributi

O,OO

Inserisci l'importo che hai versato mediante F24

Acconti Imposta sostitutiva versati nell'anno precedente per l'anno in corso

U,UU

Inserisci l'importo che hai versato mediante F24

JVE TROVARE **QUESTE INFORMAZIONI?** 

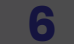

### Dovrai inserire i dati fiscali dell'anno precedente (tasse e contributi versati)

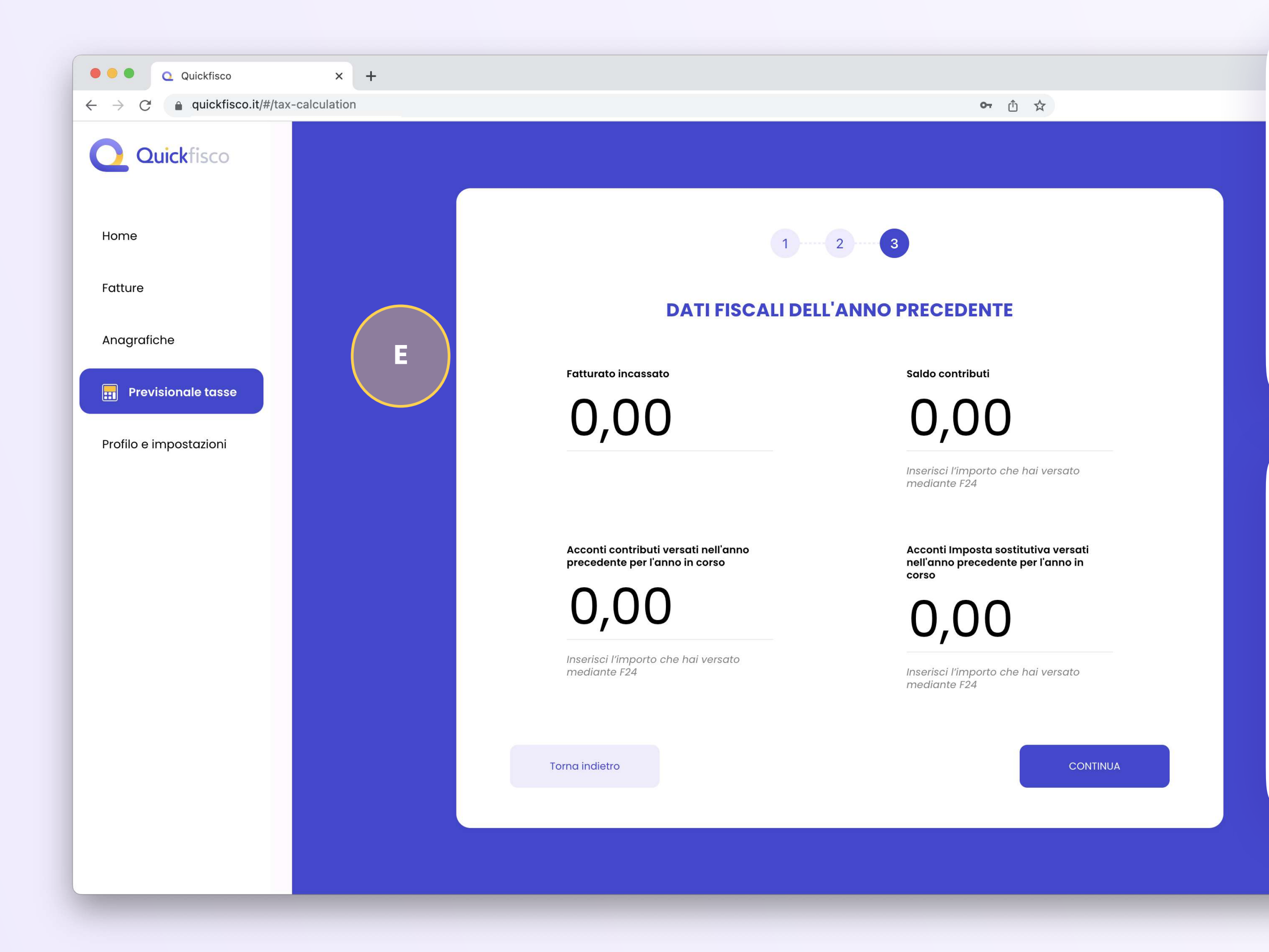

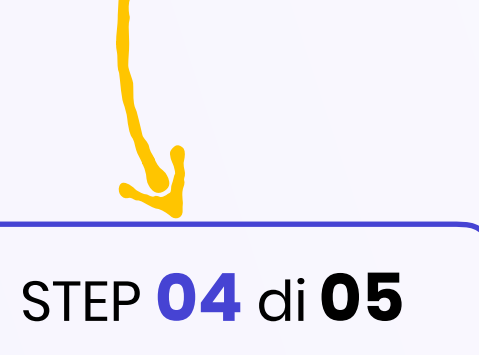

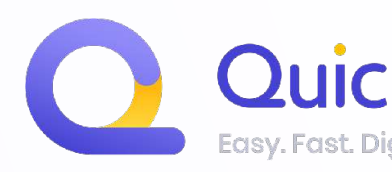

#### **Fatturato incassato**

**U,UU** 

#### Saldo contributi

**U,UU** 

Inserisci l'importo che hai versato mediante F24

Acconti contributi versati nell'anno precedente per l'anno in corso

U,UU

Inserisci l'importo che hai versato mediante F24

Acconti Imposta sostitutiva versati nell'anno precedente per l'anno in corso

 $U, U$ 

Inserisci l'importo che hai versato mediante F24

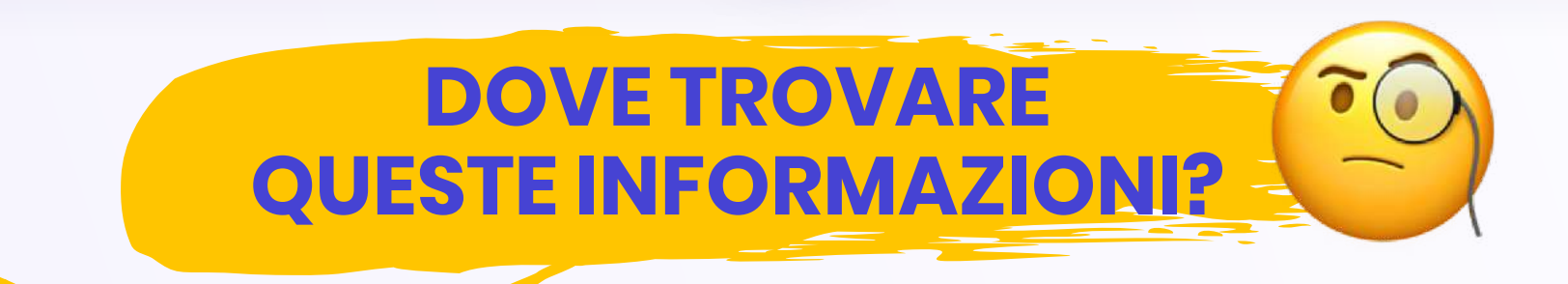

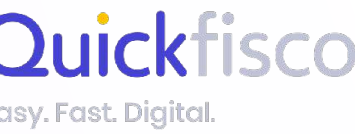

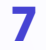

### Dovrai inserire i dati fiscali dell'anno precedente (tasse e contributi versati)

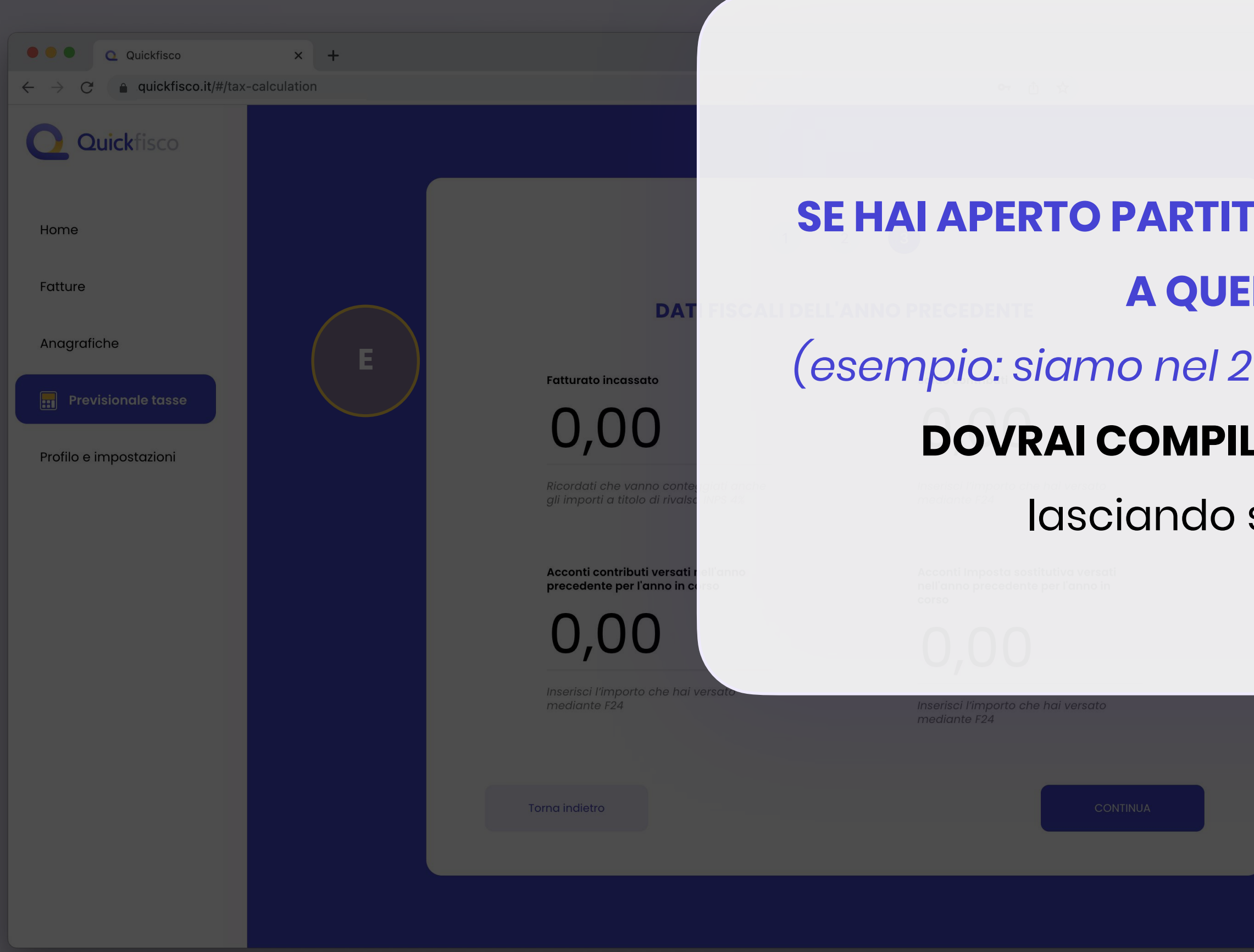

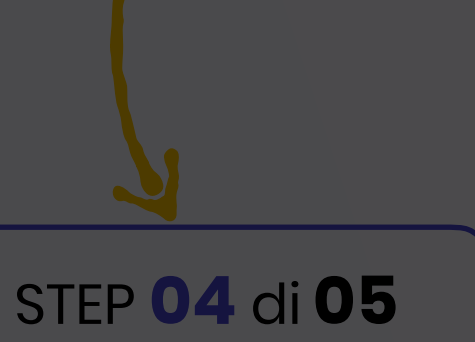

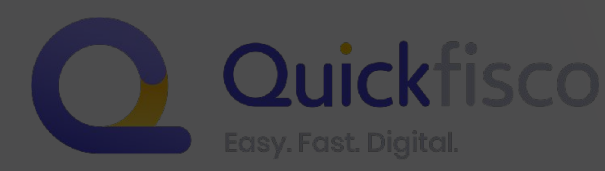

### SE HAI APERTO PARTITA IVA NELL'ANNO PRECEDENTE

### A QUELLO CORRENTE

(esempio: siamo nel 2022 e hai aperto p.iva nel 2021)

### **DOVRAI COMPILARE SOLO IL FATTURATO**

mediante F24

lasciando saldo, acconti a 0€

Inserisci l'importo che hai versato

Saldo contributi

U,UU

Inserisci l'importo che hai versato mediante F24

Acconti Imposta sostitutiva versati nell'anno precedente per l'anno in corso

U,UU

Inserisci l'importo che hai versato mediante F24

**DOVE TROVARE QUESTE INFORMAZIONI?** 

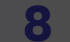

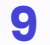

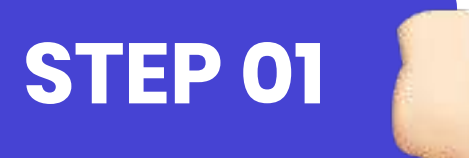

### **ACCESSO AL TUO CASSETTO FISCALE**

#### **Entra nel tuo cassetto fiscale:**

**Potrai effettuare l'accesso tramite:** *SPID Carta di Identità Elettronica (CIE) Carta Nazionale dei Servizi (CNS) CREDENZIALI*

#### Accedi all'area riservata con:

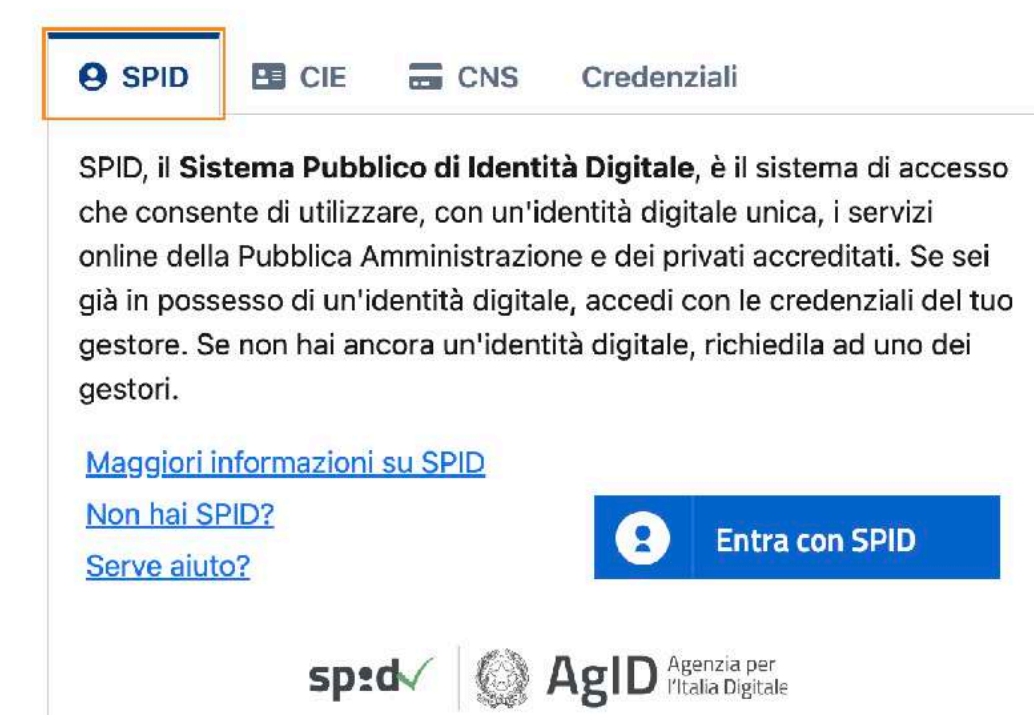

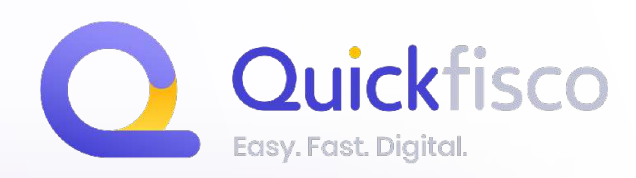

#### **[DA QUESTO LINK](https://telematici.agenziaentrate.gov.it/)**

**01**

**Una volta effettuato l'accesso, selezionare "CASSETTO FISCALE" dall'elenco dei servizi e confermare l'accesso**

### Servizi più richiesti

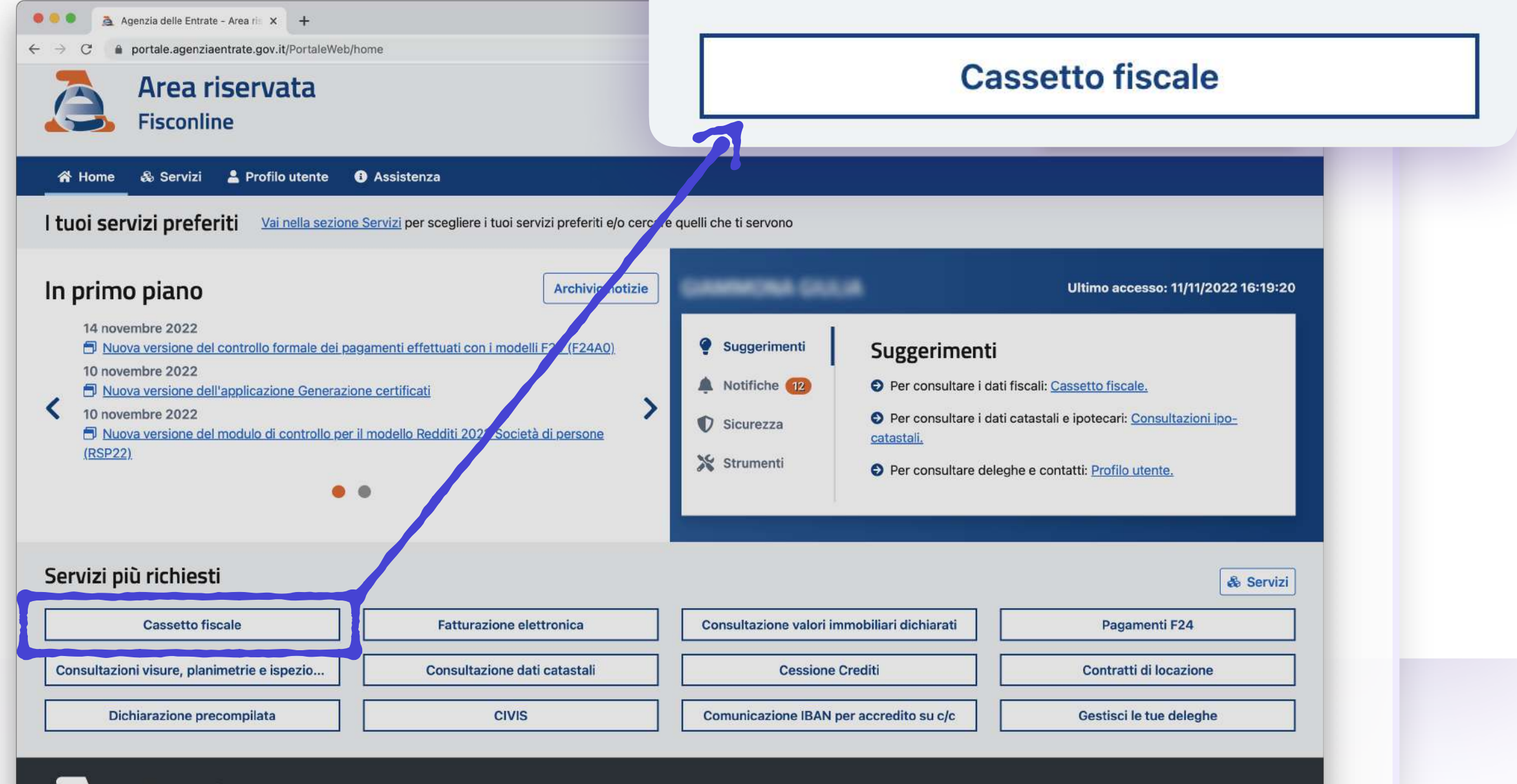

**02**

#### **STEP 04 di 05**

## RECUPERIAMO I DATI

**Fatturato incassato** 

U.OC

Acconti contributi versati nell'anno precedente per l'anno in corso

Inserisci l'importo che hai versato mediante F24

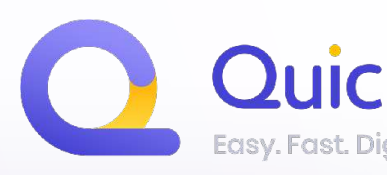

STEP 02

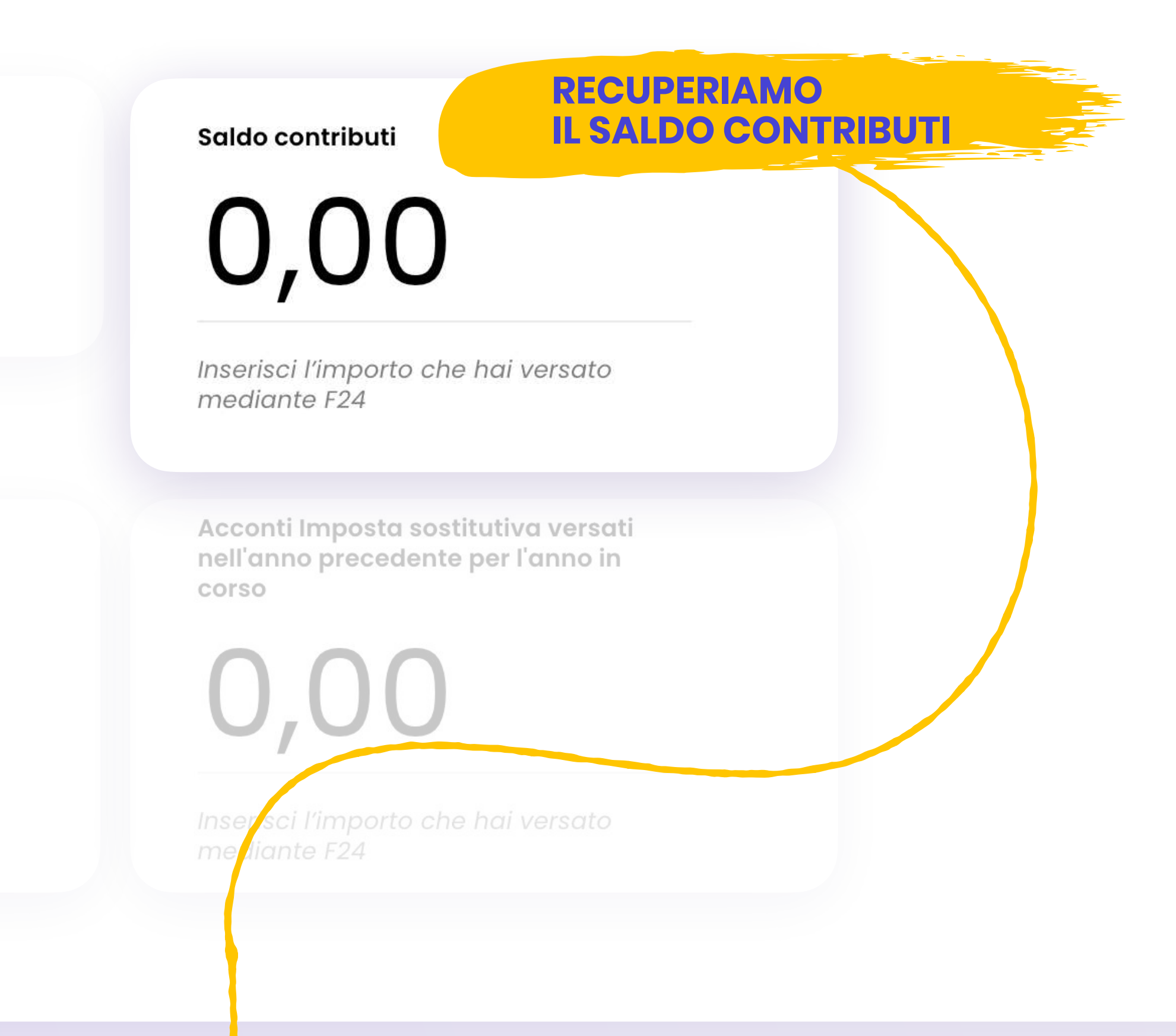

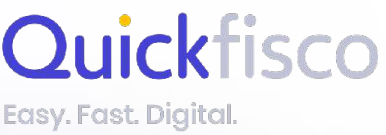

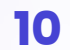

Una volta all'interno del tuo cassetto fiscale, dal menu a sinistra, cerca la sezione **VERSAMENTI** 

*(penultima voce del menu Consultazioni)*

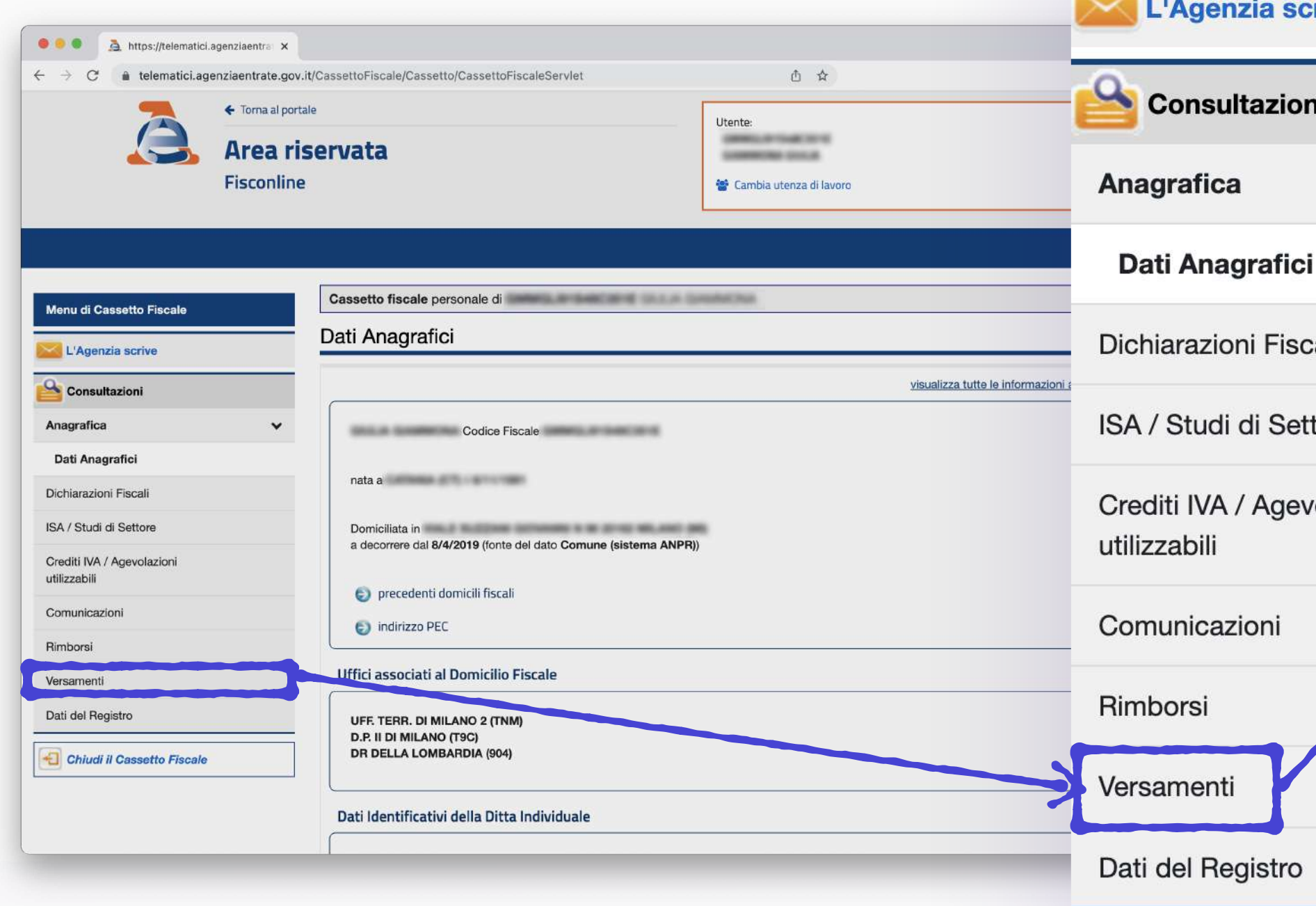

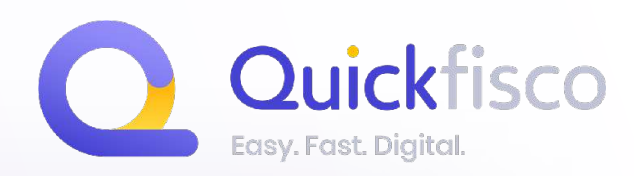

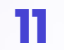

### **STEP 03**

## **RICERCA DEI VERSAMENTI EFFETTUATI**

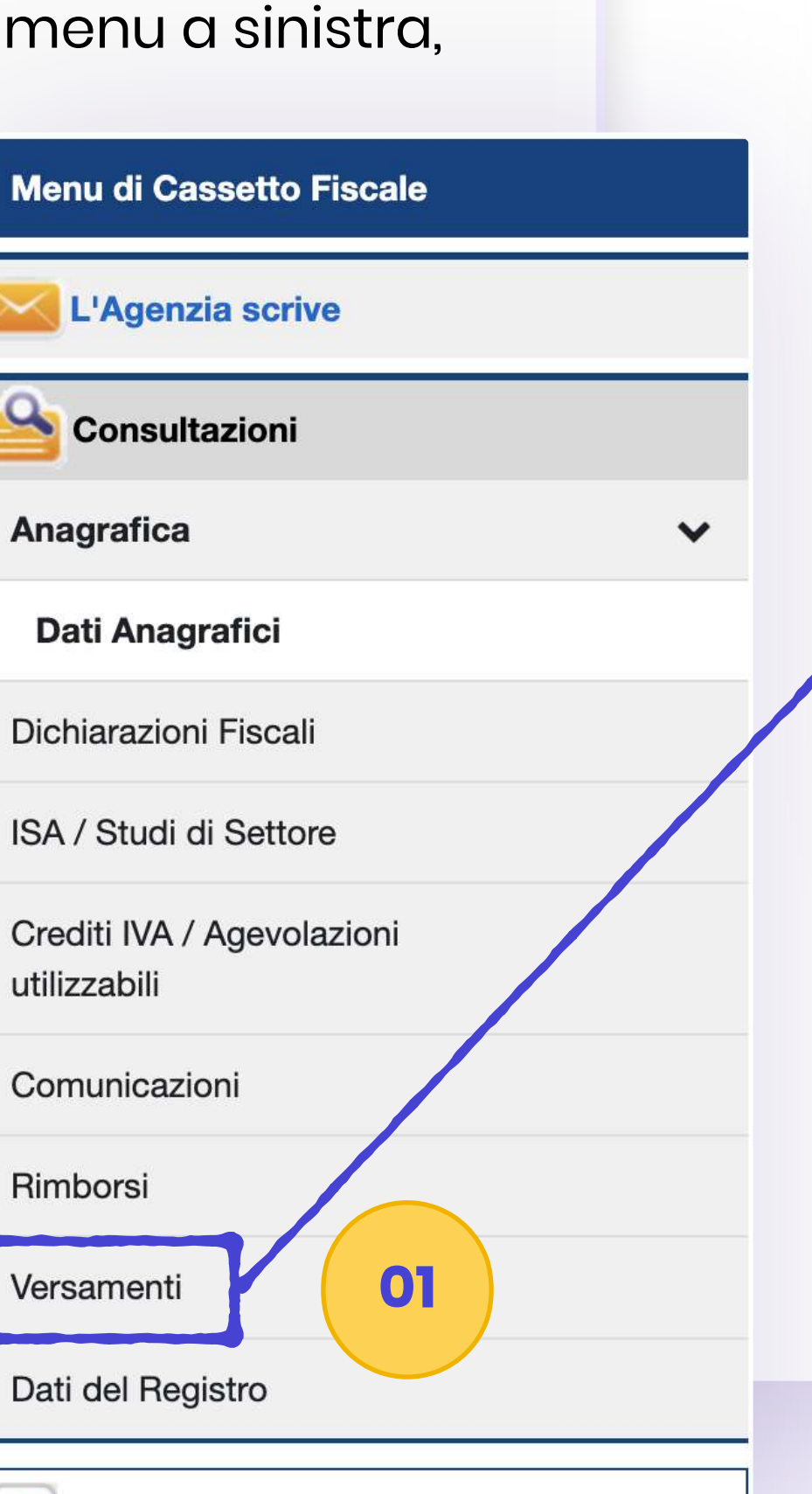

#### Versamenti

**Modello F24** 

Ricerche tributi F24 per data versamento

**02**

 $\checkmark$ 

Ricerche tributi F24 per anno riferimento

Ricerche tributi F24 abbinati

#### Accedi alla sezione **Ricerche tributi F24 per data di versamento**

NB. sono presenti solo gli F24 delle quietanze (*ovvero gli F24 di quello che è effettivamente stato pagato*)

Chiudi il Cassetto Fiscale

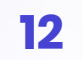

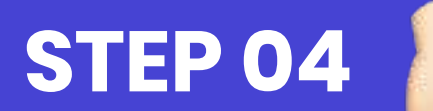

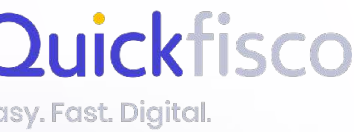

## **RICERCA DEI DATI NECESSARI**

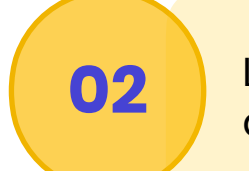

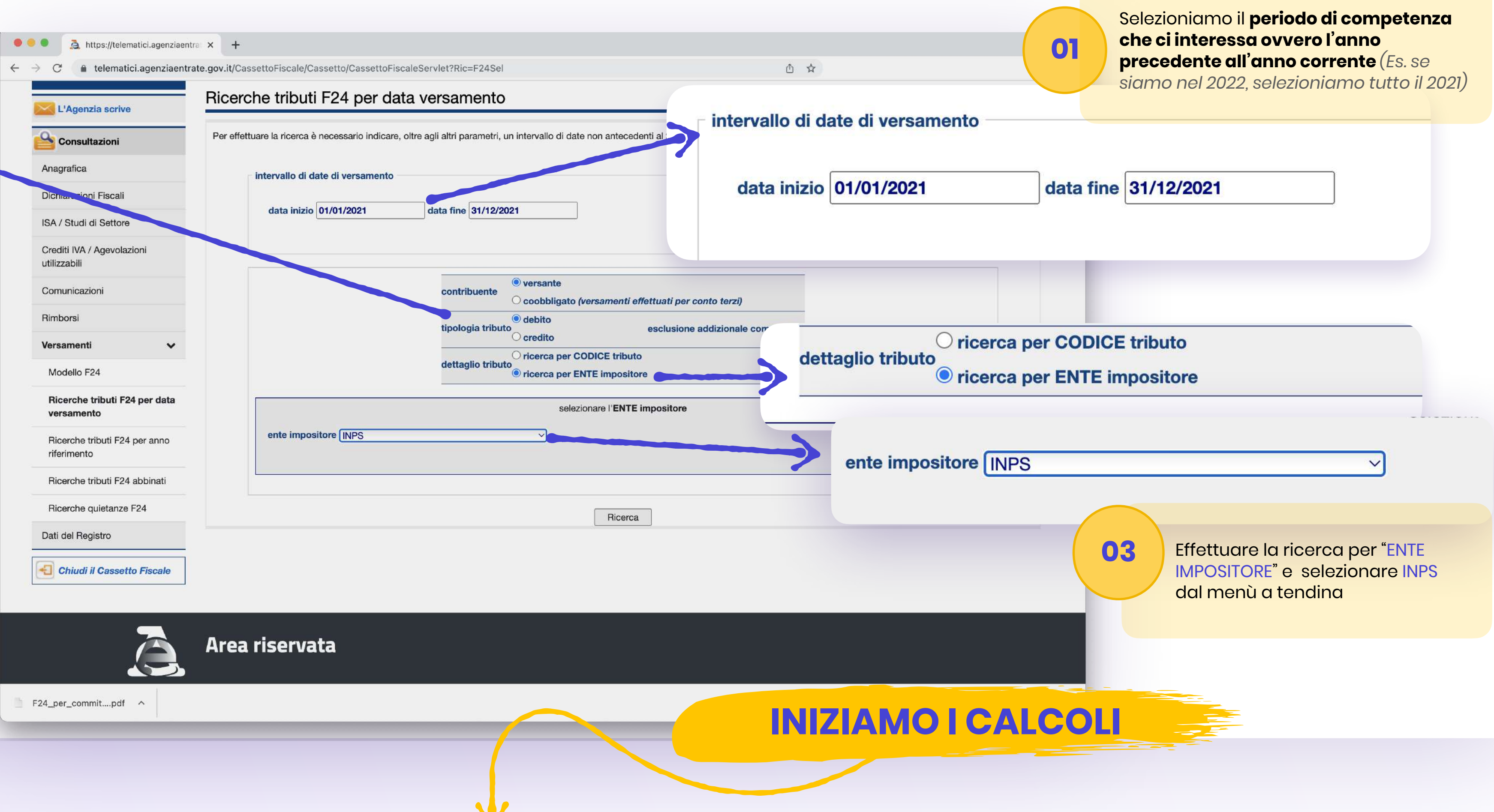

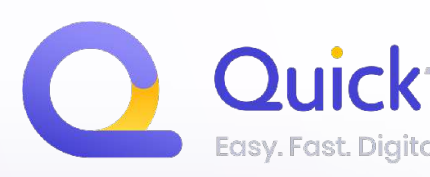

**02** Lascia le selezioni come di seguito:

> **Contribuente** = selezionare versante

**Tipologia tributo** = selezionare debito

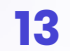

**STEP 05**

## **ESTRAPOLA I DATI NECESSARI**

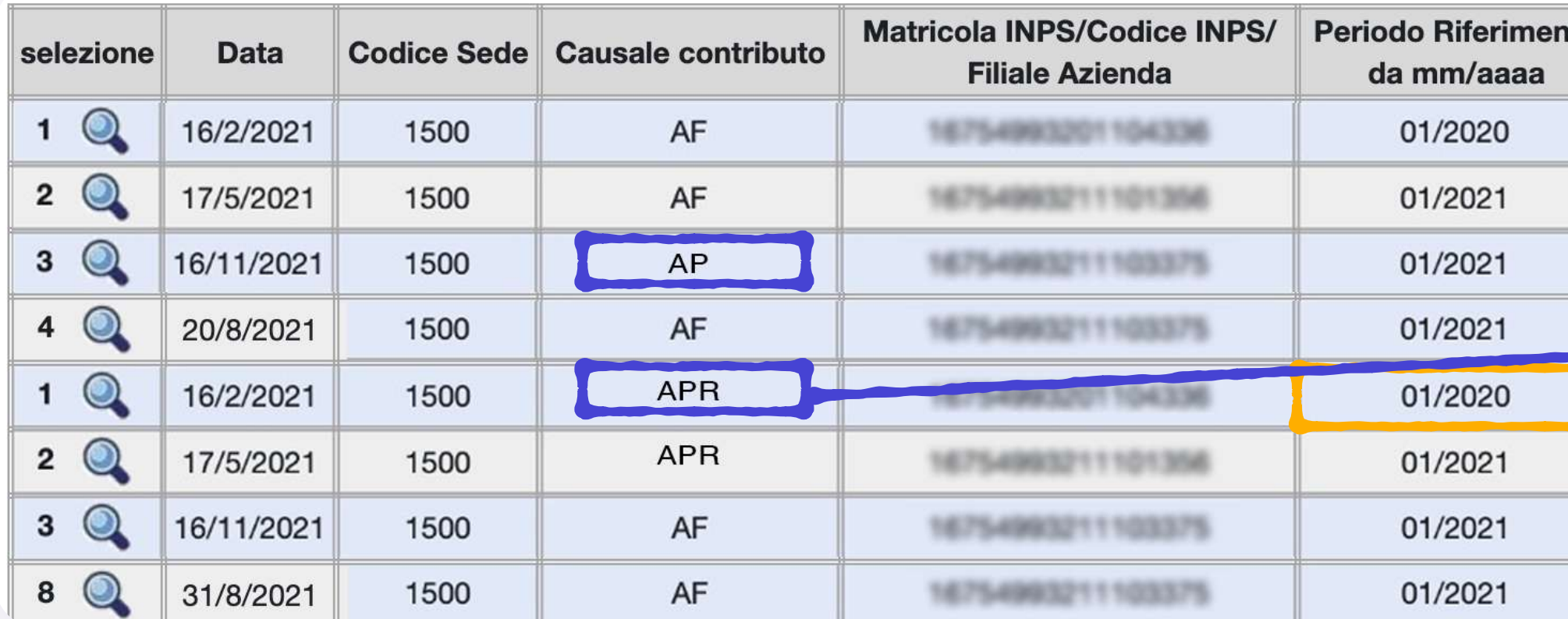

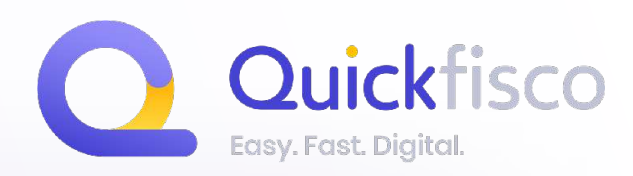

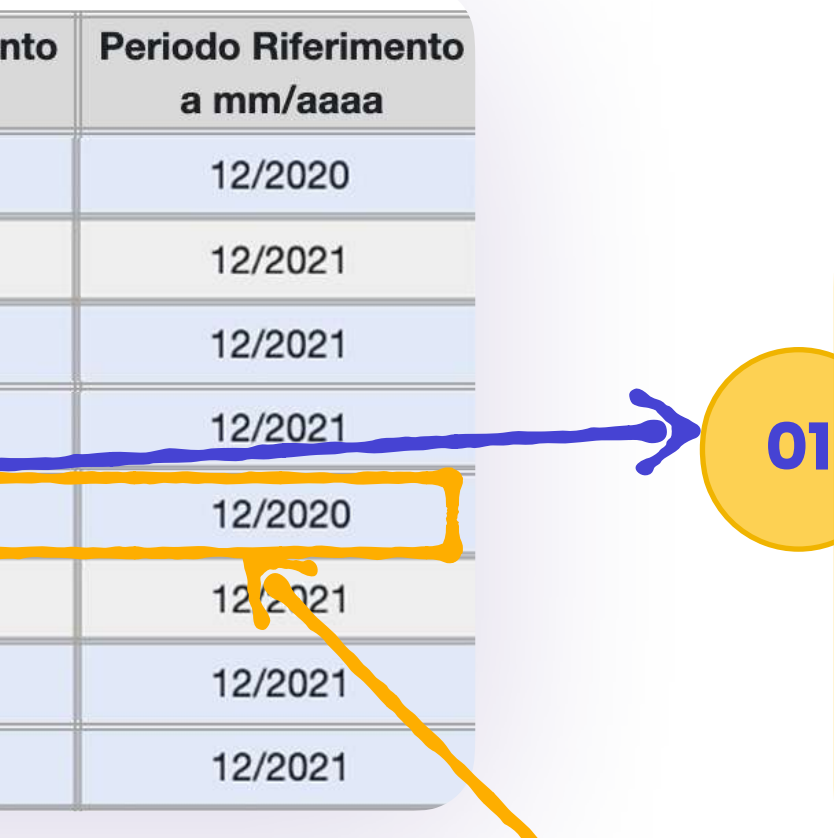

#### **SOMMA TUTTI GLI IMPORTI CON I SEGUENTI PARAMETRI:**

#### **Causale tributo AP e APR**

Potrebbero non essere necessariamente presenti entrambi questi codici ma solo uno dei due oppure nessuno. Questi codici sono relativi ai contributi eccedenti il minimale, quindi se non hai superato il minimale non dovresti visualizzarli. In tal caso, lascia "0€" nella compilazione dell'app quickfisco.

**02 Periodo di riferimento 01/2020 — 12/2020**

> **quindi dell'anno precedente all'anno per il quale hai effettuato la ricerca**

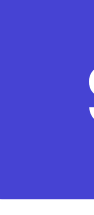

## RECUPERIAMO I DATI

Fatturato incassato

**RECUPERIAMO GLI ACCONTI CONTRIBUTI** 

> Acconti contributi versati nell'anno precedente per l'anno in corso

0,00

Inserisci l'importo che hai versato mediante F24

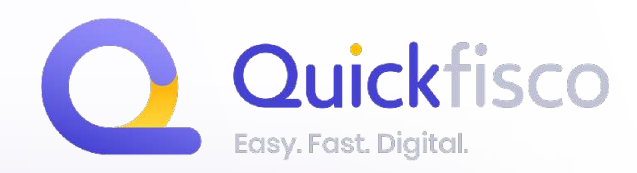

STEP 06

Saldo contributi

Inserisci l'importo che hai versato mediante F24

Acconti Imposta sostitutiva versati nell'anno precedente per l'anno in corso

N<mark>serisci l'importo che hai versato</mark> diante F24

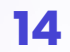

Una volta all'interno del tuo cassetto fiscale, dal menu a sinistra, cerca la sezione **VERSAMENTI** 

*(penultima voce del menu Consultazioni)*

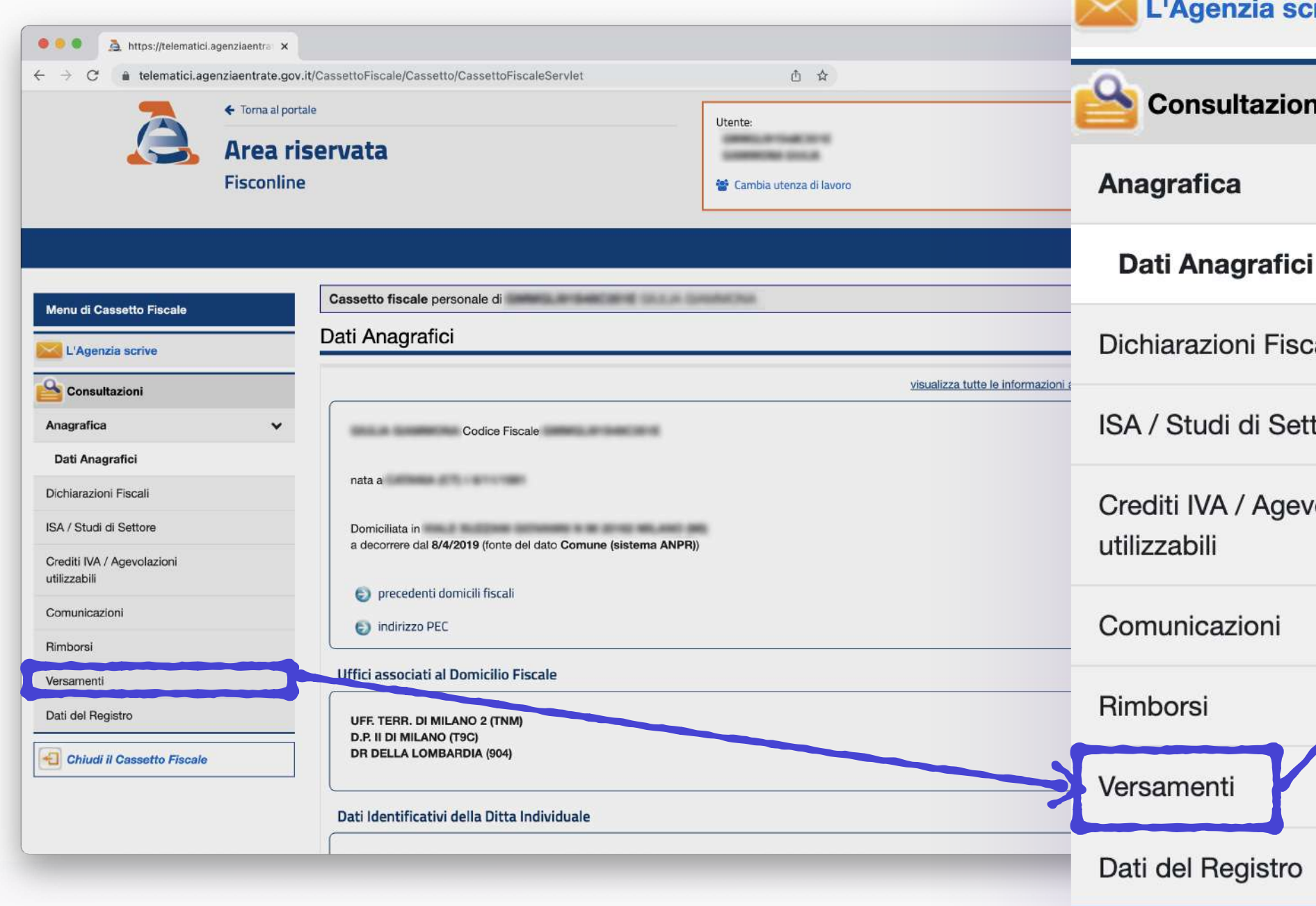

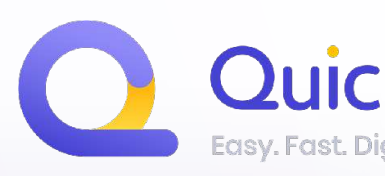

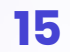

### **STEP 07**

## **RICERCA DEI VERSAMENTI EFFETTUATI**

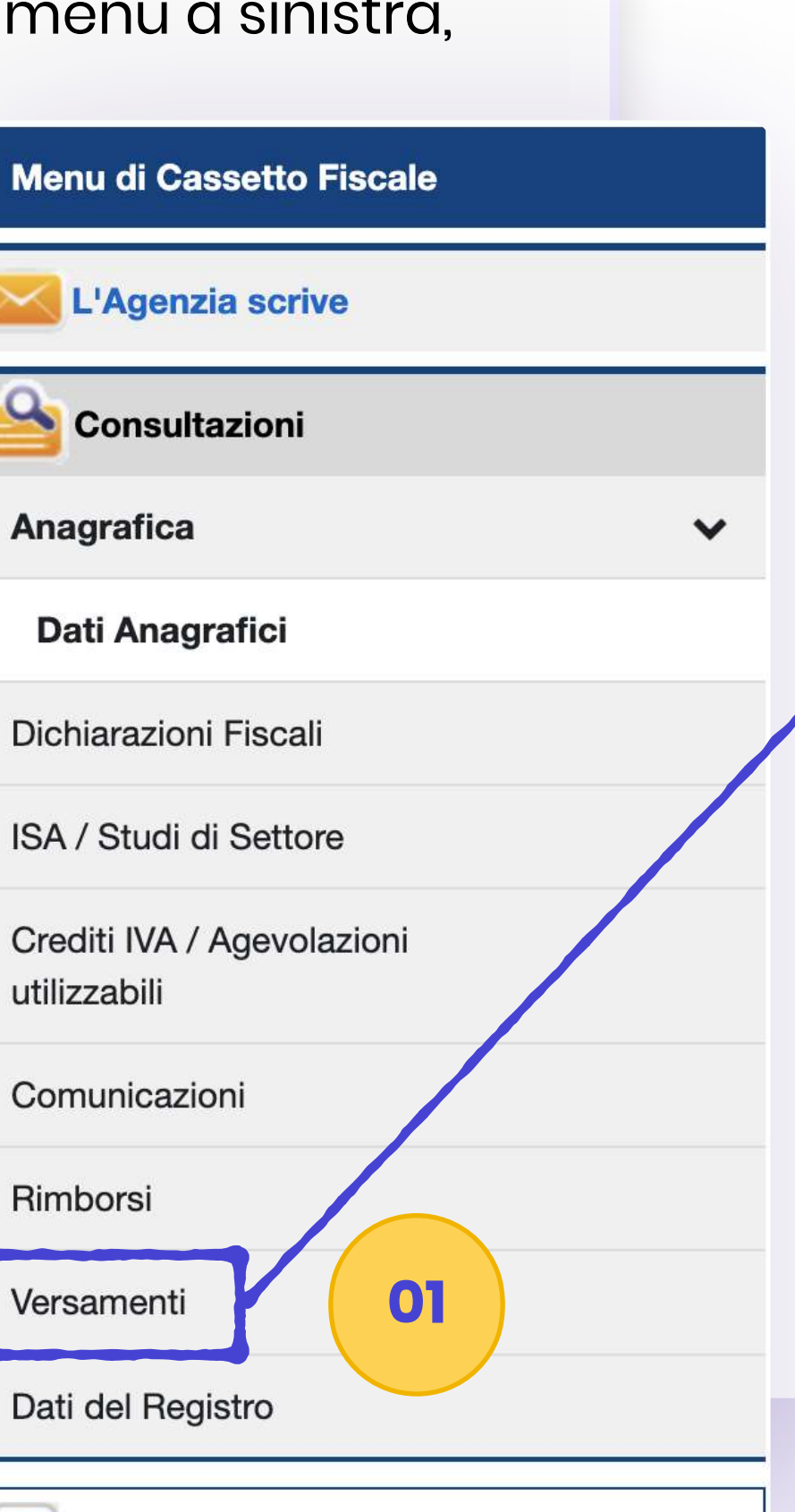

Versamenti

**Modello F24** 

Ricerche tributi F24 per data versamento

**02**

Ricerche tributi F24 per anno riferimento

 $\checkmark$ 

Ricerche tributi F24 abbinati

#### Accedi alla sezione **Ricerche tributi F24 per data di versamento**

NB. sono presenti solo gli F24 delle quietanze (*ovvero gli F24 di quello che è effettivamente stato pagato*)

Chiudi il Cassetto Fiscale

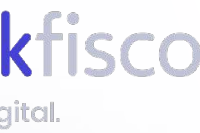

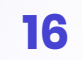

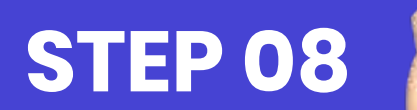

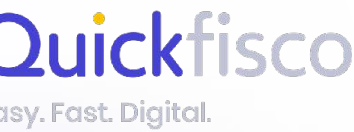

## **RICERCA DEI DATI NECESSARI**

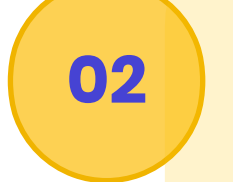

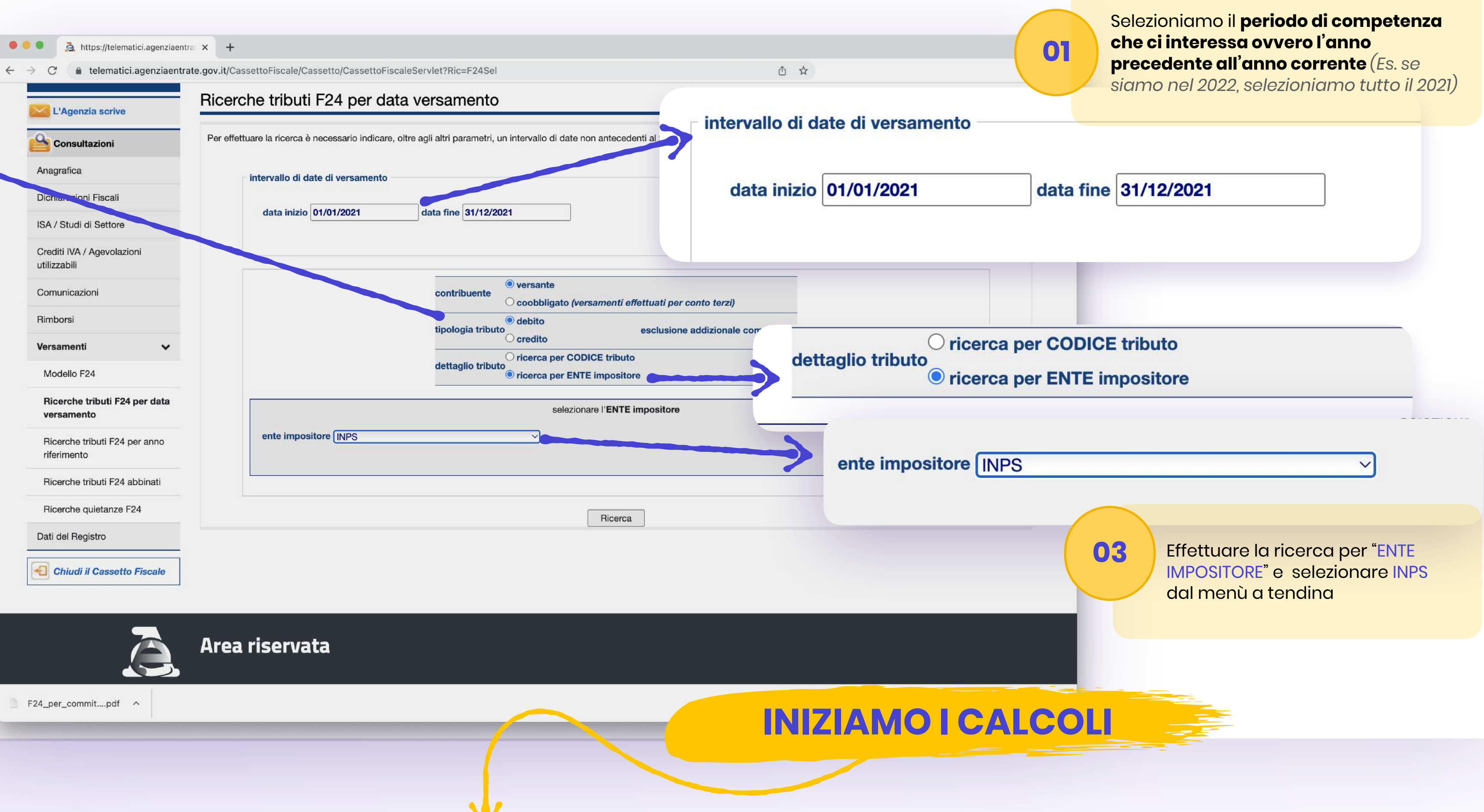

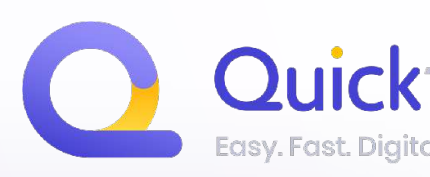

**02** Lascia le selezioni come di seguito:

> **Contribuente** = selezionare versante

**Tipologia tributo** = selezionare debito

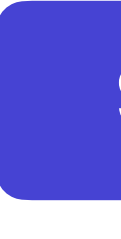

## **ESTRAPOLA I DATI NECESSARI**

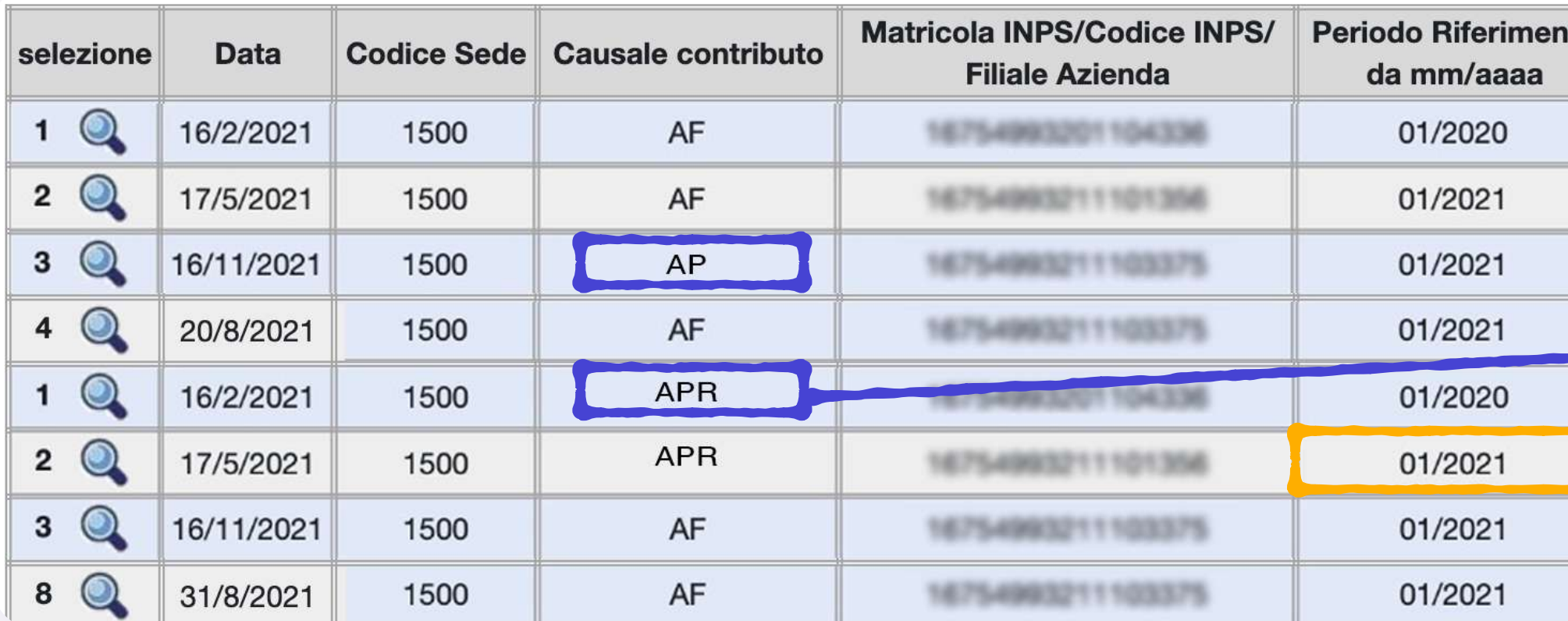

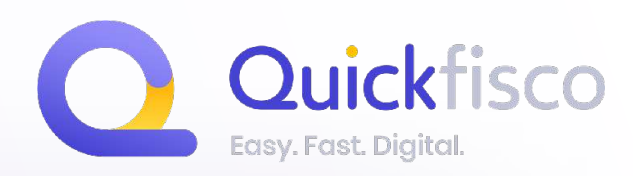

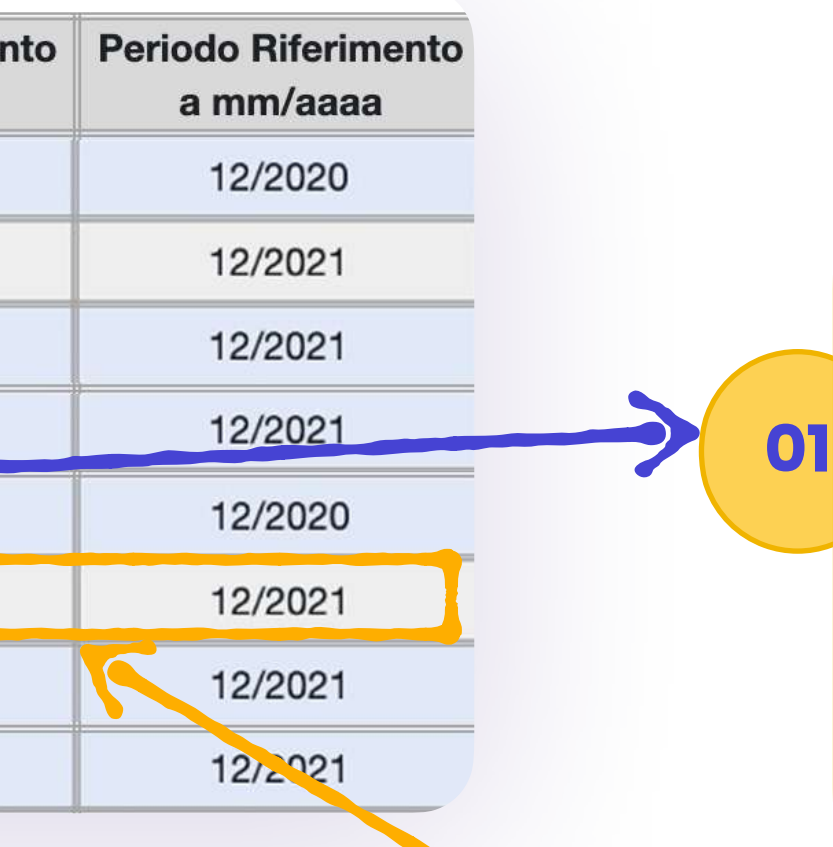

#### **SOMMA TUTTI GLI IMPORTI CON I SEGUENTI PARAMETRI:**

#### **Causale tributo AP e APR**

Potrebbero non essere necessariamente presenti entrambi questi codici ma solo uno dei due oppure nessuno. Questi codici sono relativi ai contributi eccedenti il minimale, quindi se non hai superato il minimale non dovresti visualizzarli. In tal caso, lascia "0€" nella compilazione dell'app quickfisco.

**STEP 05 STEP 09**

**02 Periodo di riferimento 01/2021 — 12/2021**

> **quindi dell'anno precedente all'anno per il quale hai effettuato la ricerca**

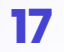

#### **STEP 04 di 05**

### RECUPERIAMO I DATI

**Fatturato incassato** 

Acconti contributi versati nell'anno precedente per l'anno in corso

Inserisci l'importo che hai versato mediante F24

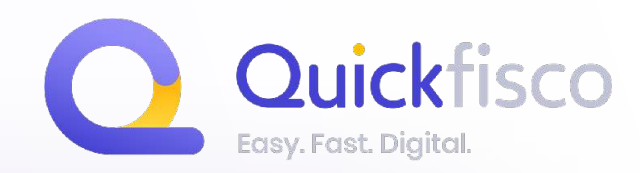

**STEP 10** 

Saldo contributi

Inserisci l'importo che hai versato mediante F24

Acconti Imposta sostitutiva versati nell'anno precedente per l'anno in corso

0,00

RECUPERIAMO<br>GLI ACCONTI DELL'IMPOSTA **SOSTITUTIVA** 

Inserisci l'importo che hai versato mediante F24

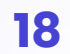

Una volta all'interno del tuo cassetto fiscale, dal menu a sinistra, cerca la sezione **VERSAMENTI** 

*(penultima voce del menu Consultazioni)*

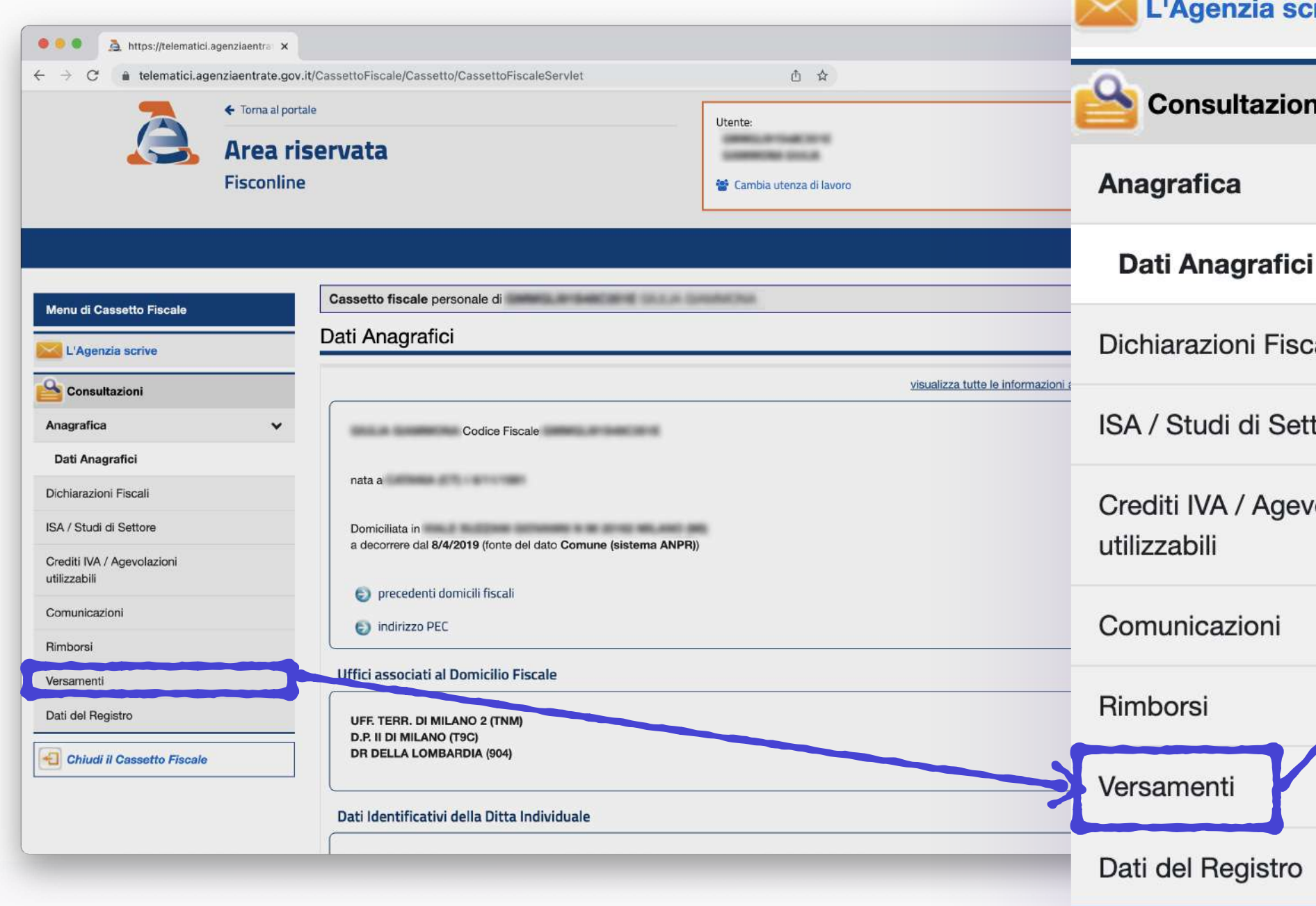

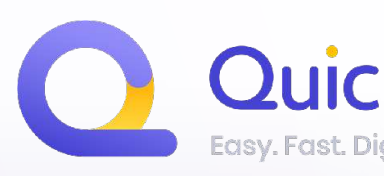

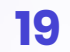

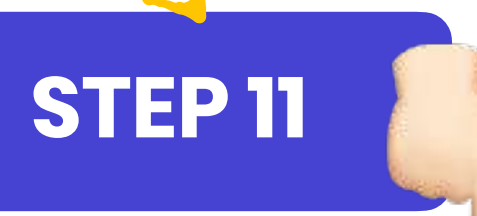

## **RICERCA DEI VERSAMENTI EFFETTUATI**

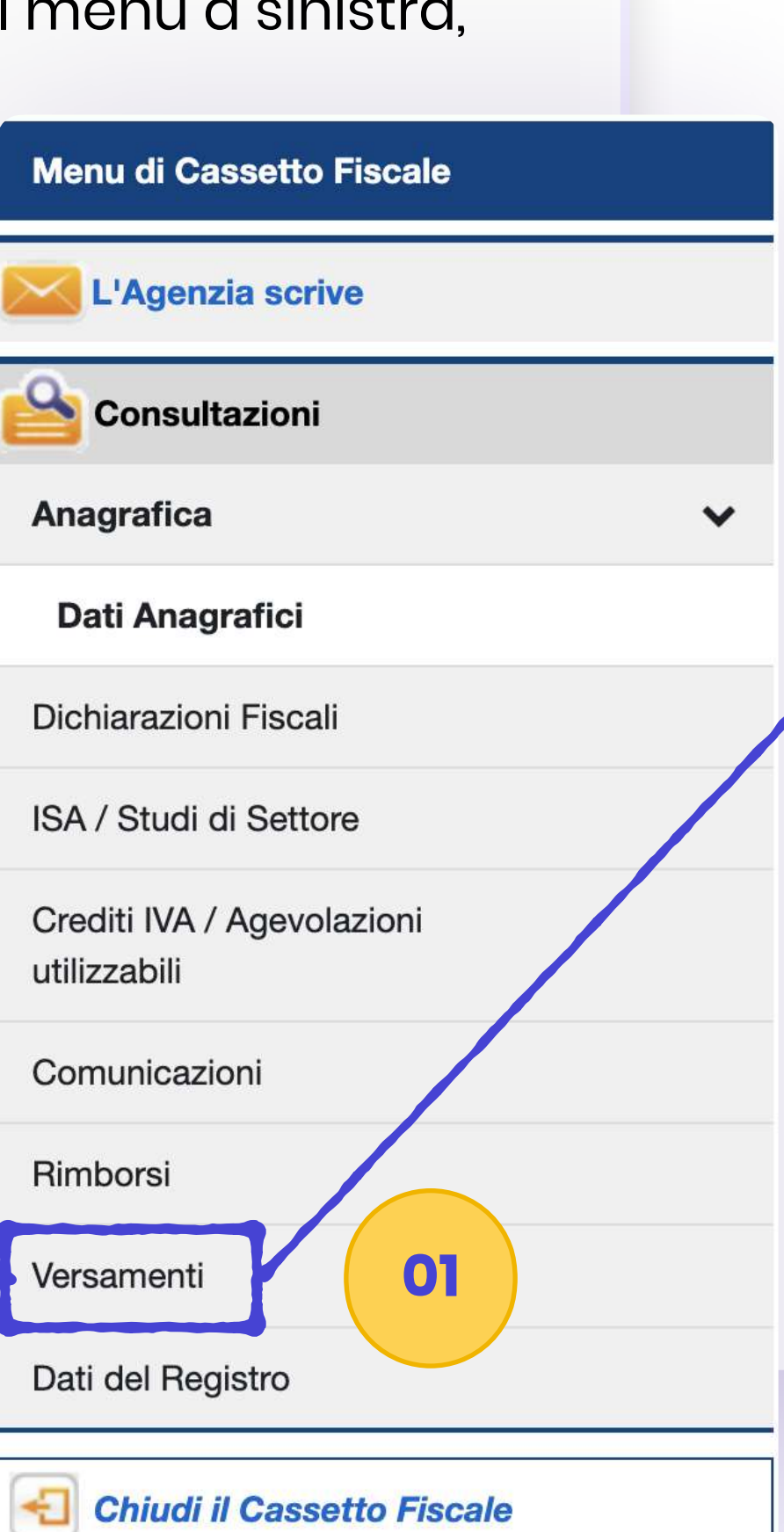

#### Versamenti

**Modello F24** 

Ricerche tributi F24 per data versamento

**02**

 $\checkmark$ 

Ricerche tributi F24 per anno riferimento

Ricerche tributi F24 abbinati

#### Accedi alla sezione **Ricerche tributi F24 per data di versamento**

NB. sono presenti solo gli F24 delle quietanze (*ovvero gli F24 di quello che è effettivamente stato pagato*)

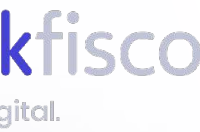

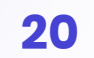

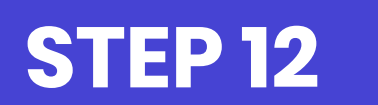

## **RICERCA DEI DATI NECESSARI**

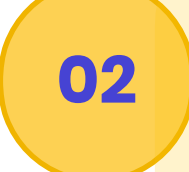

Lascia le selezioni come di seguito:

**Contribuente** = selezionare versante

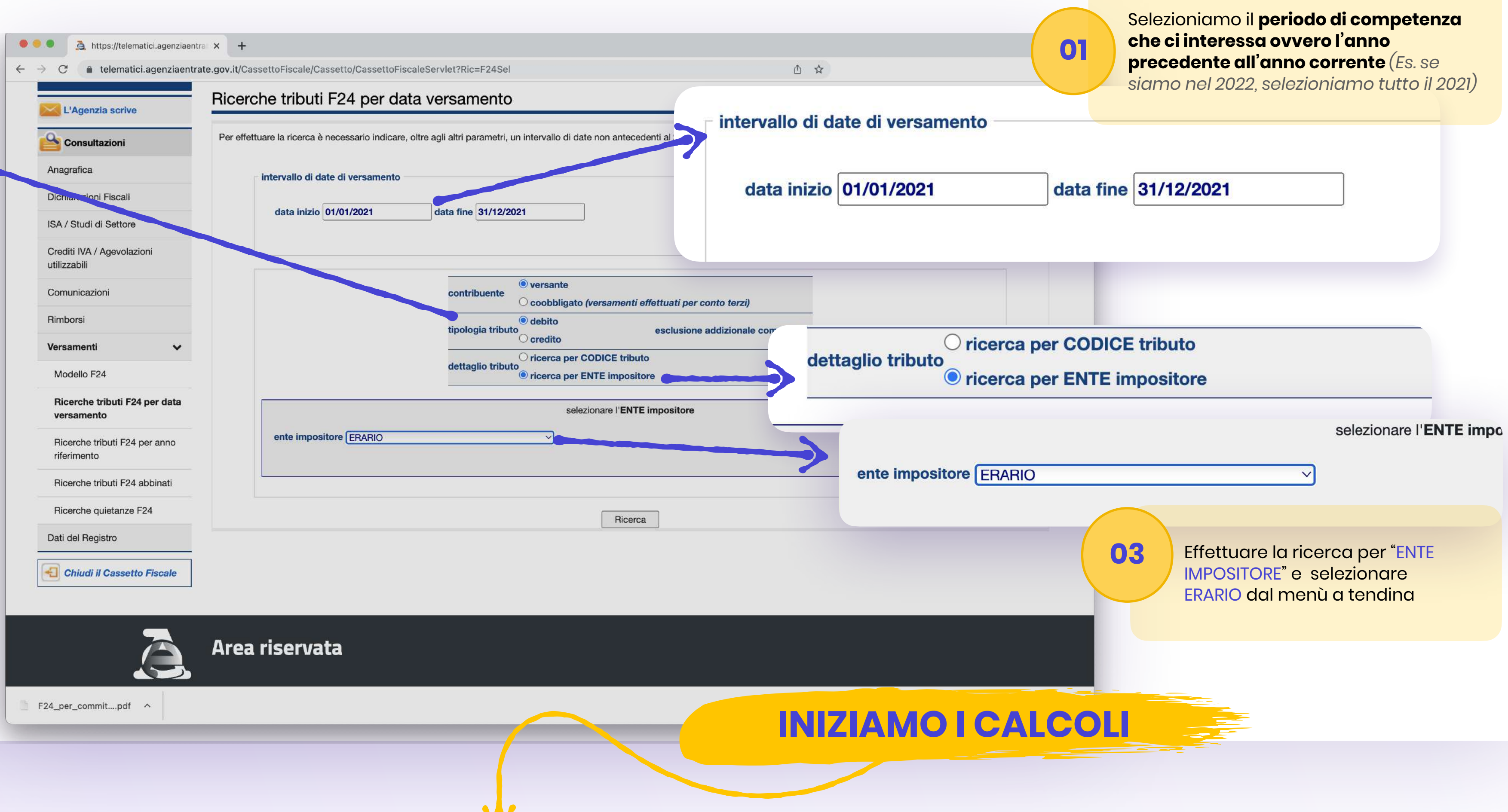

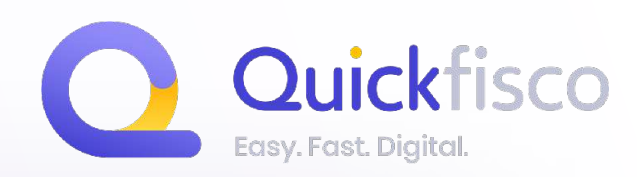

**Tipologia tributo** = selezionare debito

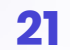

**STEP 13**

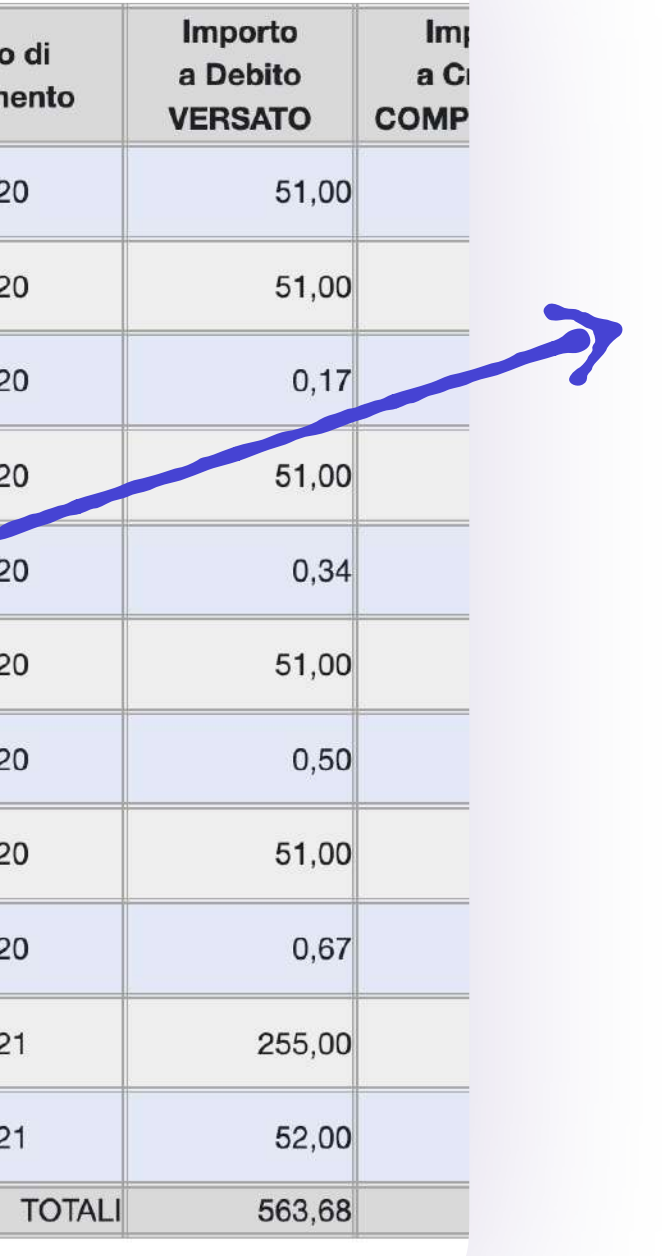

## **ESTRAPOLA I DATI NECESSARI**

#### **Sezione ERARIO**

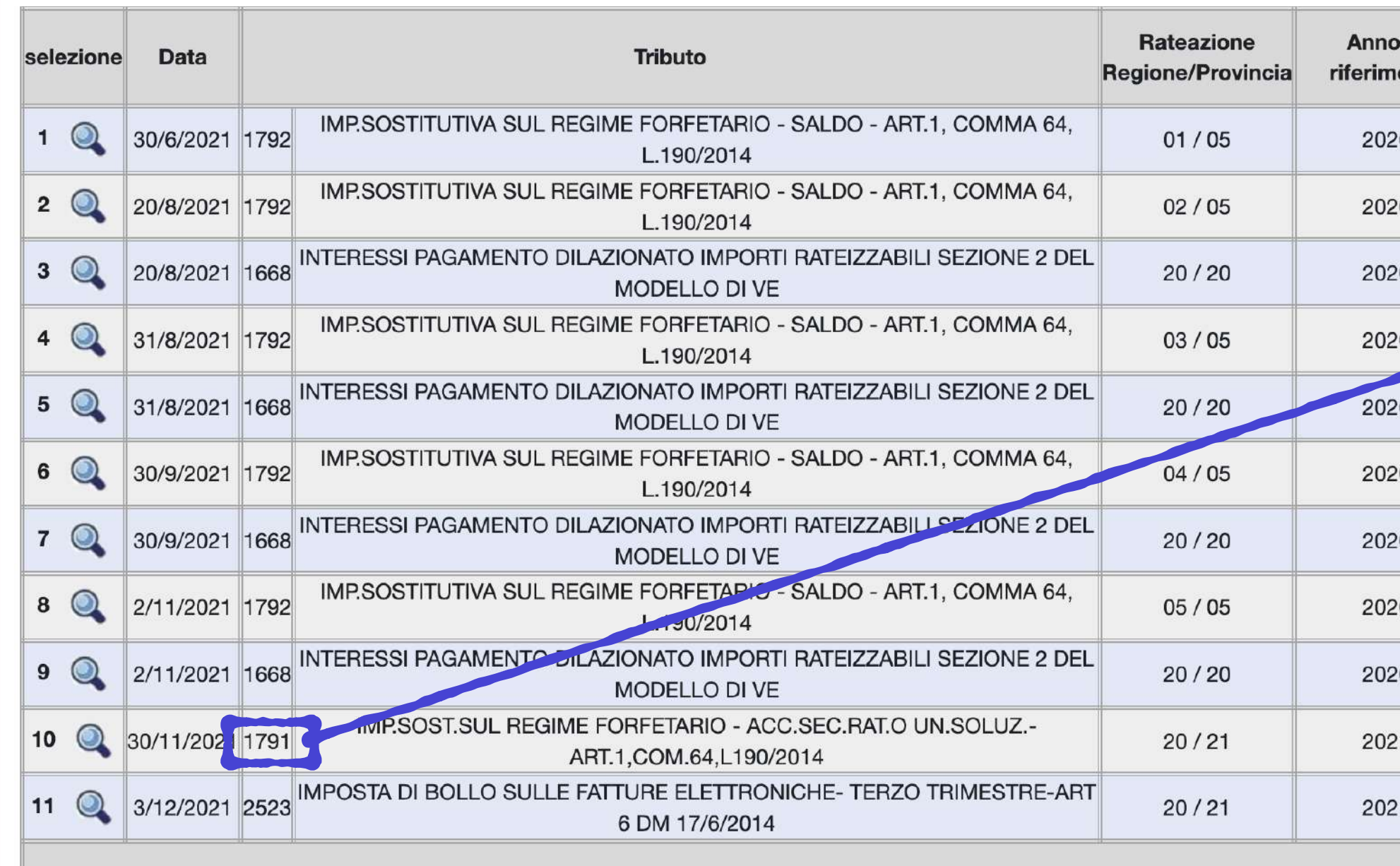

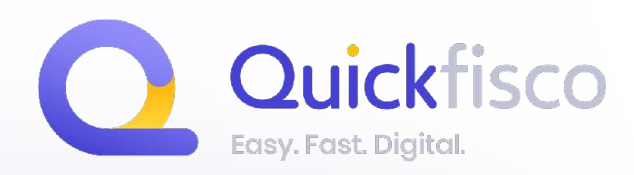

**01**

#### **SOMMA TUTTI GLI IMPORTI CON I SEGUENTI PARAMETRI:**

#### **Codice tributo 1790 e 1791**

sono i due codici tributo relativi agli acconti versati l'anno precedente per l'anno corrente.

La somma dei due andrà inseriti nell'apposito box nella web app di quickfisco.

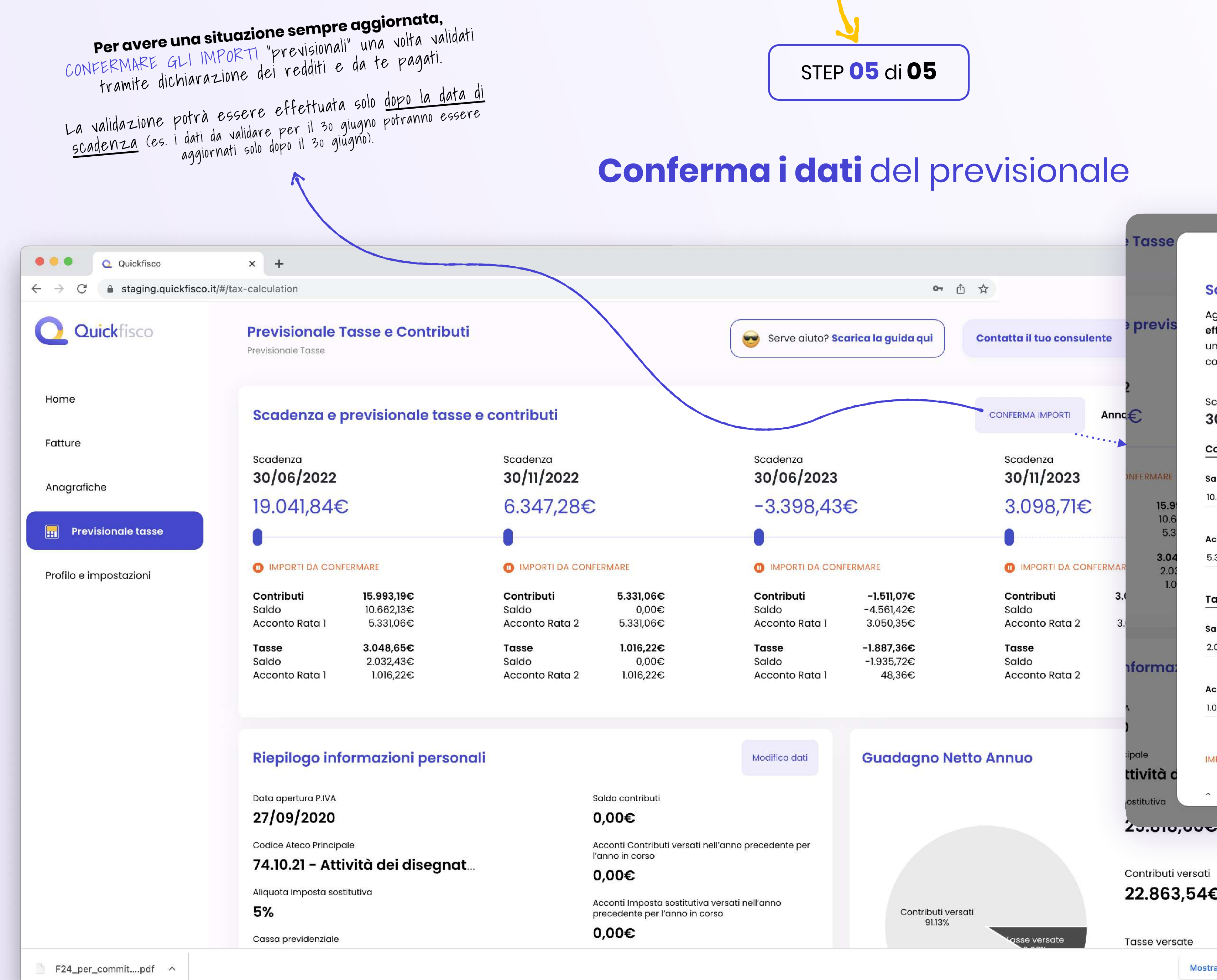

#### Scadenza e previsionale tasse e contributi

Aggiorna i dati di "saldo" e "acconto" inserendo l'ammontare di tasse e contributi che hai effettivamente versato, questo ci consentirà di validare il dato previsionale e sostituirlo con un dato effettivo che ci servirà per calcolare in modo puntuale la previsione di tasse e contributi degli anni successivi.

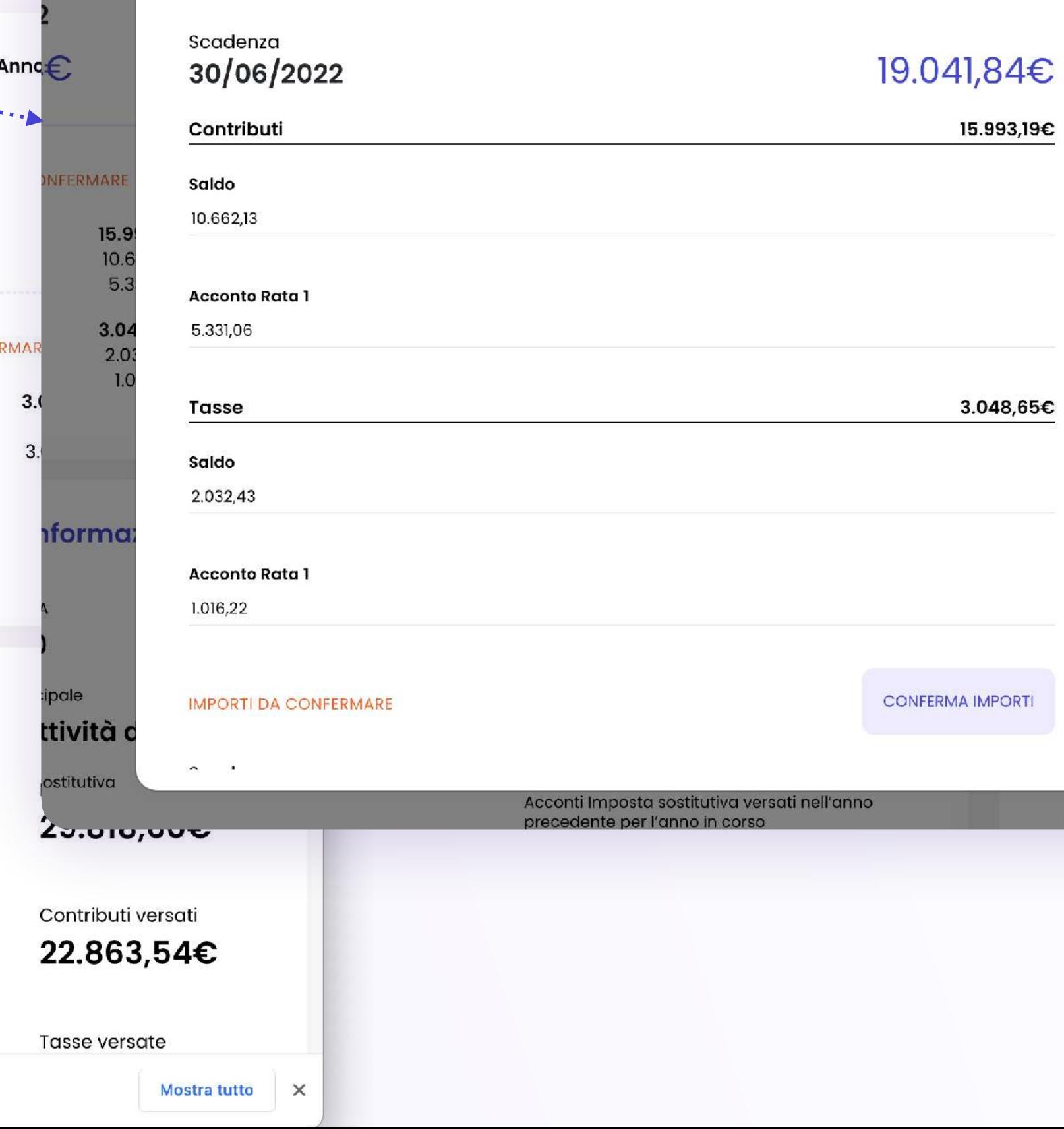

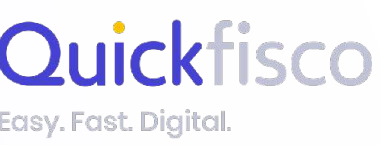

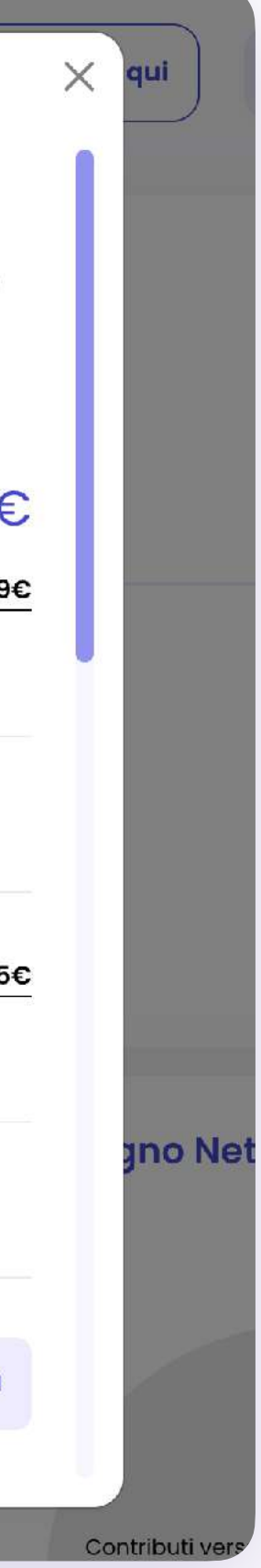

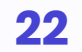

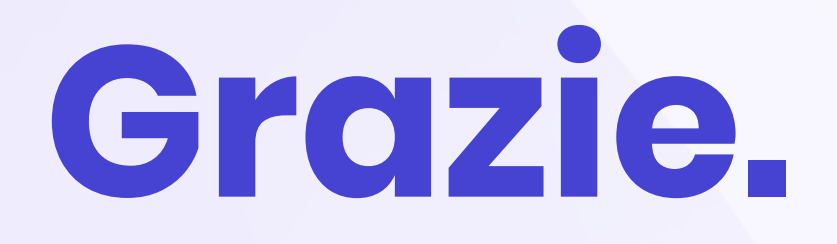

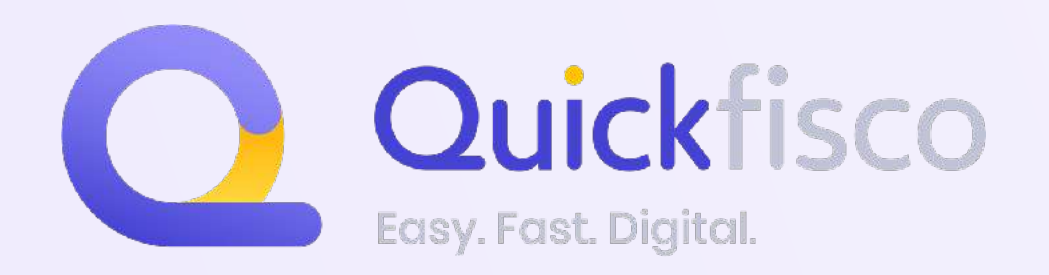

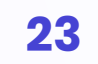